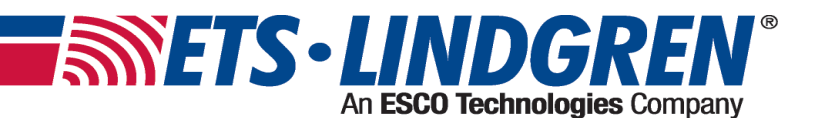

# **EMSense 10/40 Laser Powered Electric Field Probe**

**With EMSense 10/40 Plug-In Card for EMCenter**

**Product Manual**

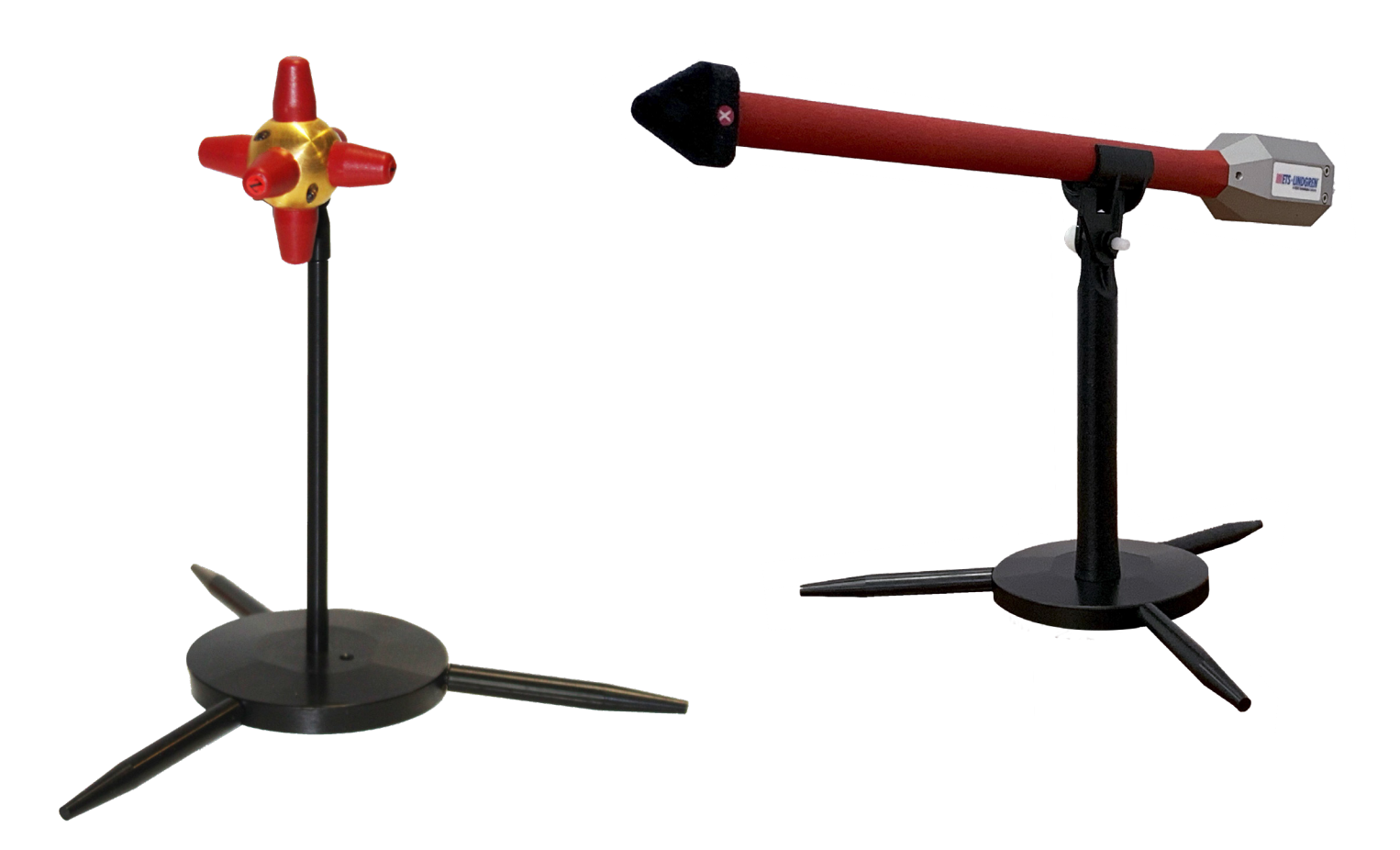

ETS-Lindgren Inc. reserves the right to make changes to any products herein to improve functioning or design. Although the information in this document has been carefully reviewed and is believed to be reliable, ETS-Lindgren does not assume any liability arising out of the application or use of any product or circuit described herein; nor does it convey any license under its patent rights nor the rights of others. All trademarks are the property of their respective owners.

### **© Copyright 2020-2023 by ETS-Lindgren Inc. All Rights Reserved. No part of this document may be copied by any means without written permission from ETS-Lindgren Inc.**

Trademarks used in this document:

The ETS-Lindgren logo is a registered trademark of ETS-Lindgren, Inc. EMCenter, EMSense 10/40, and ProbeView V are trademarks of ETS-Lindgren, Inc.

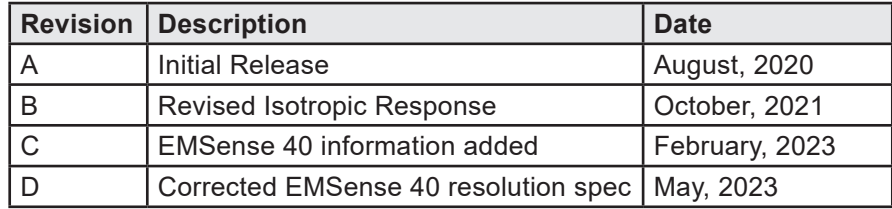

#### **Revision Record MANUAL, EMSENSE 10/40 | Part # 1720585 Rev D**

## **TABLE OF CONTENTS**

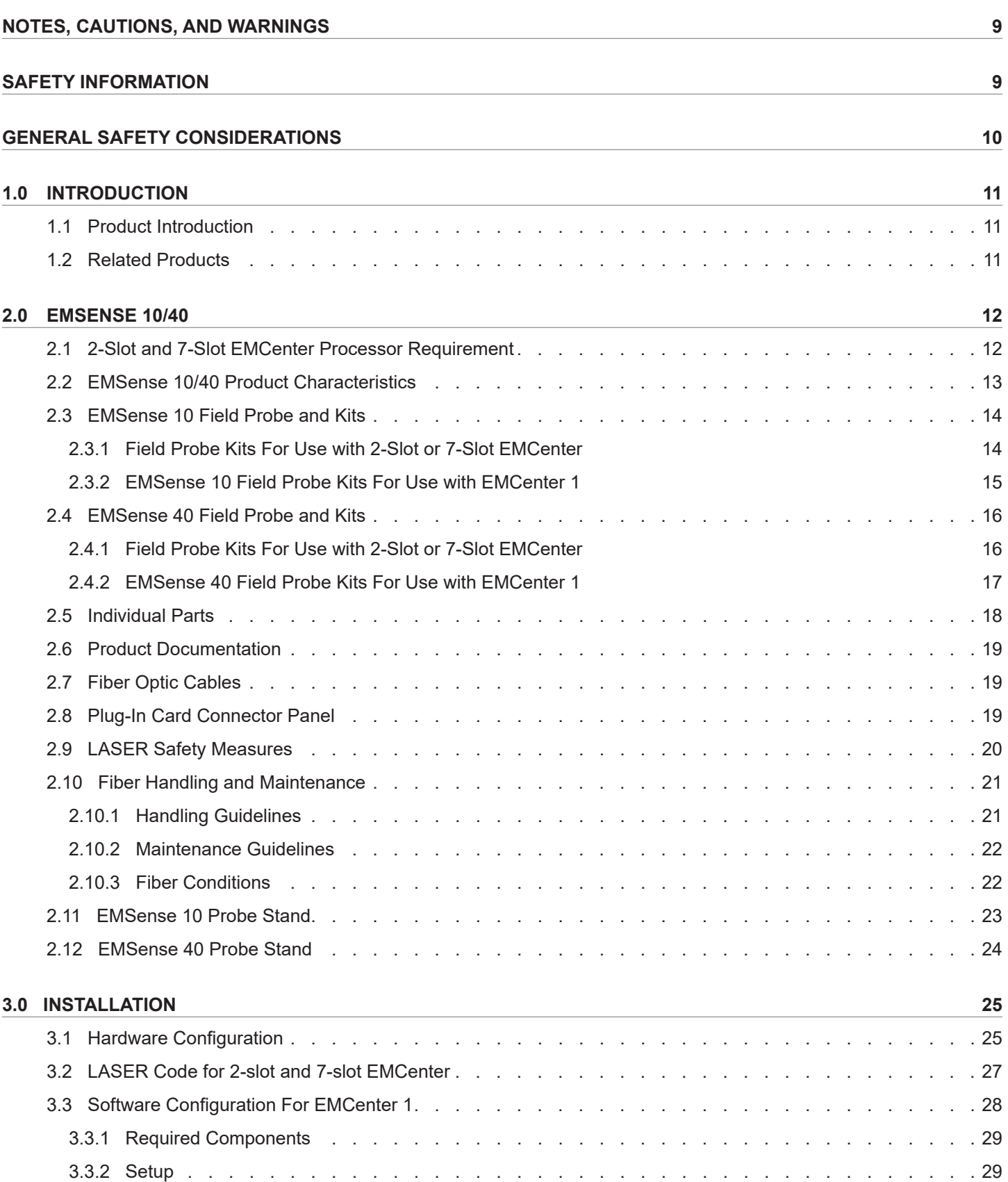

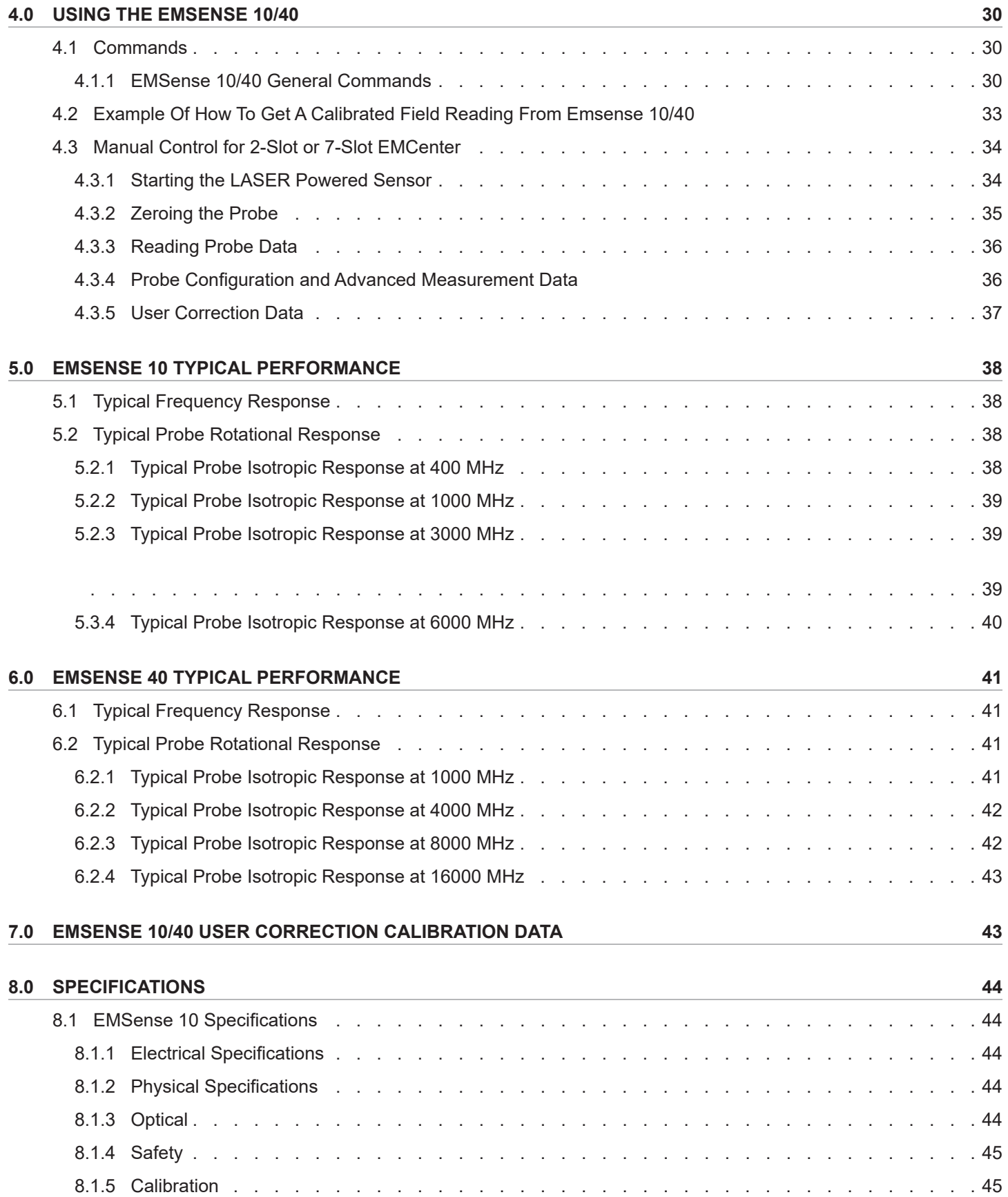

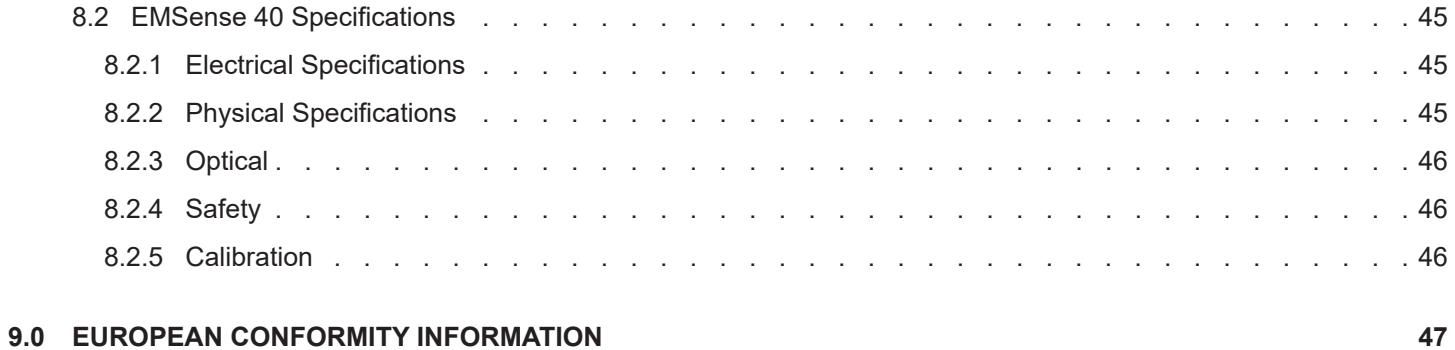

## <span id="page-8-0"></span>**NOTES, CAUTIONS, AND WARNINGS**

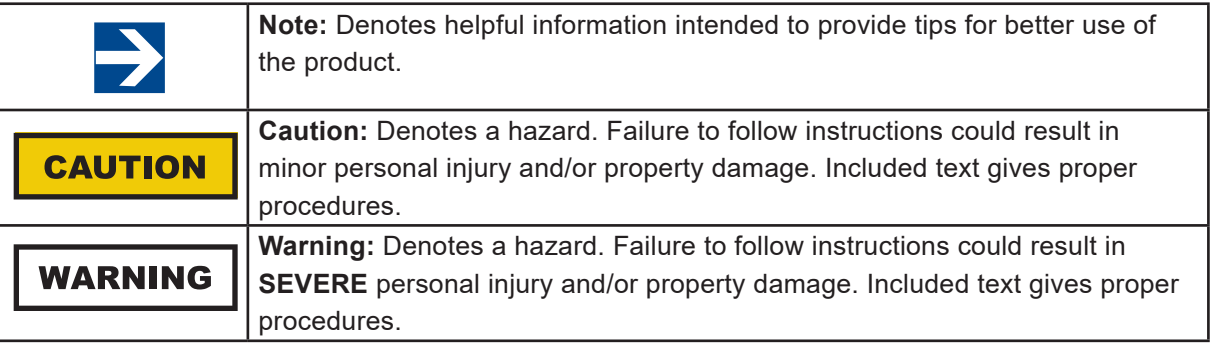

## **SAFETY INFORMATION**

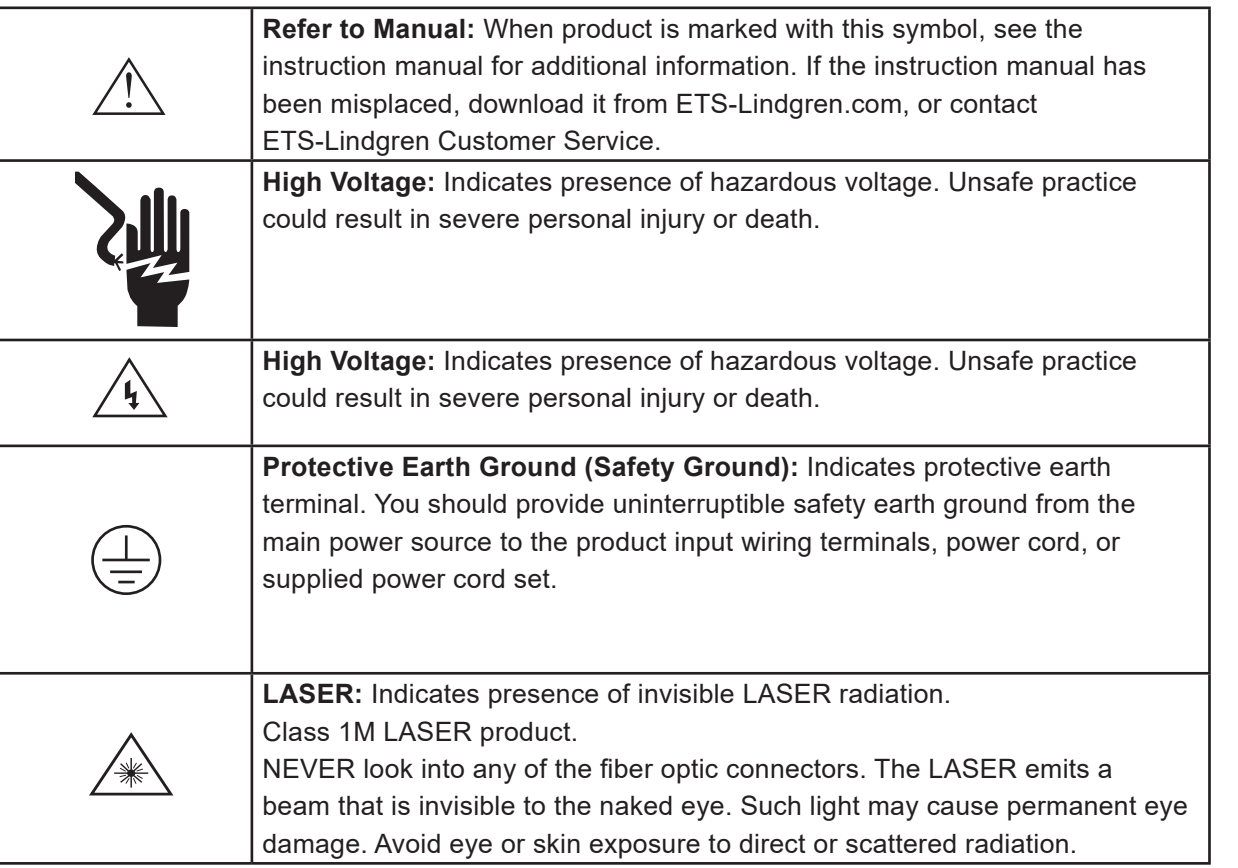

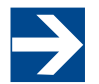

See the ETS-Lindgren **Product Information Bulletin** for safety, regulatory, and other product marking information.

## <span id="page-9-0"></span>**GENERAL SAFETY CONSIDERATIONS**

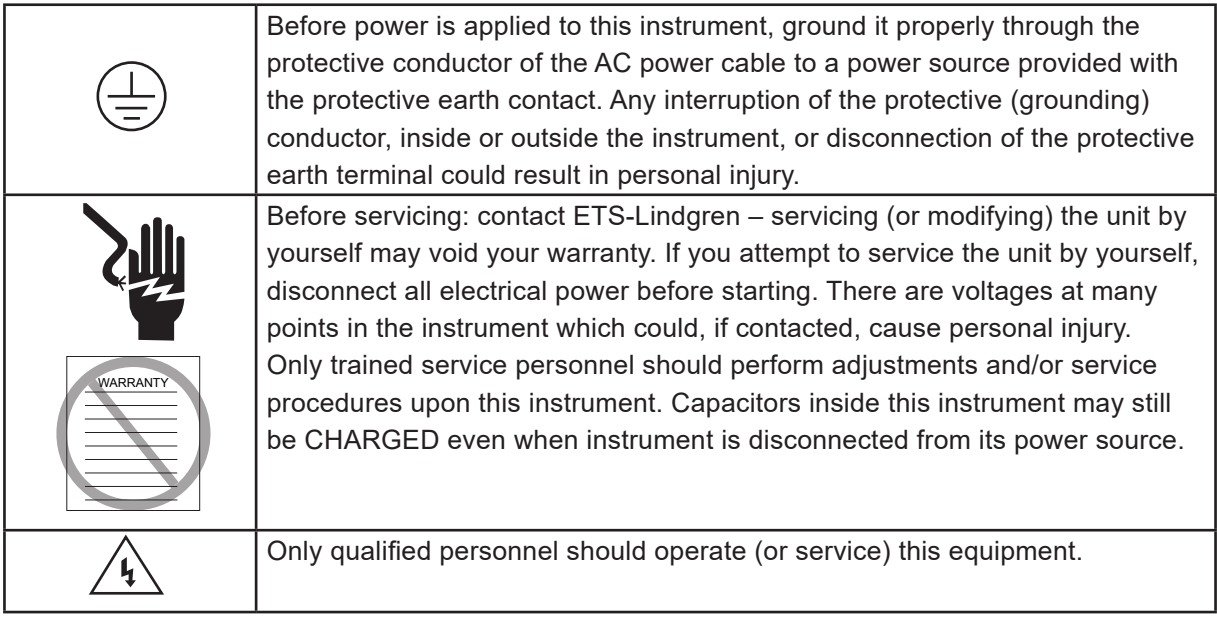

## <span id="page-10-0"></span>**1.0 INTRODUCTION**

### **1.1 Product Introduction**

The EMSense 10/40 electric field sensors are the most accurate ultra-wideband sensors designed for electric field strength measurements. The sensors are small and fully optically isolated to minimize field perturbation.

Applications for the E-field sensor are:

- Radiated immunity field monitoring
- Anechoic chambers calibration
- Field homogeneity measurements
- RF broadcast and welding radiation-hazard monitoring
- Long term field monitoring

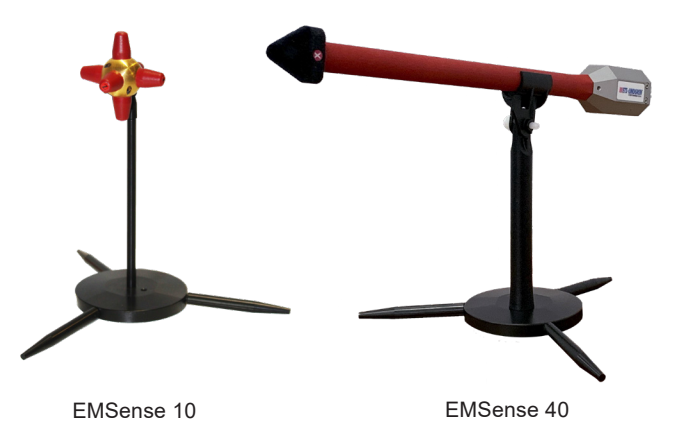

### **1.2 Related Products**

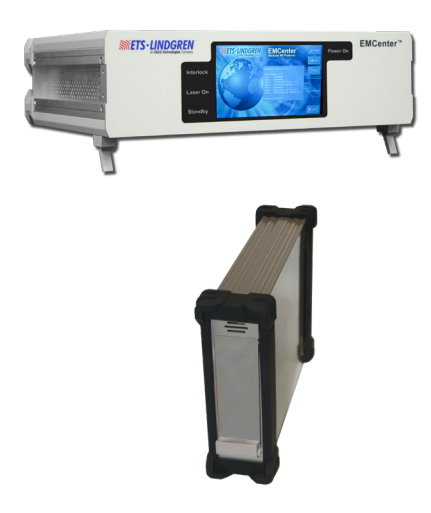

### **EMCenter System (2-Slot and 7-Slot)**

The EMCenter is a modular EMC test system that serves as the user and computer interface for all the EMCenter plug-in cards and modules, such as the EMSense 10/40 field sensors. EMCenter units are available in 2-slot and 7-slot versions.

#### **EMCenter 1 Unit**

The EMCenter 1 is a 1-slot unit that can be used to control the EMSense 10/40 from a computer.

#### **ProbeView V Software**

ProbeView V is a simple software package available for download at ETS-Lindgren.com. ProbeView V provides real-time display, logging, and analysis of probe data as a support tool for EMF measurements.

#### **TILE! - Totally Integrated Laboratory Environment System**

EMSense 10 and EMSense 40 are fully supported by TILE! software.

## <span id="page-11-0"></span>**2.0 EMSENSE 10/40**

### **2.1 2-Slot and 7-Slot EMCenter Processor Requirement**

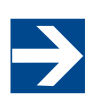

The 2-slot and 7-slot EMCenter require an ARM processor board and firmware version 3.3.3 or higher to operate the EMSense 10/40 field probe and interface card. 2-slot and 7-slot EMCenter systems utilizing an X86 processor board or and/or firmware version 3.3.0 or older are not supported and will not communicate with the EMSense interface card.

To view the 2-slot or 7-slot EMCenter version information, navigate to the main screen and press the Info button. Slot 8 indicates the processor version of this EMCenter as shown in the example below.

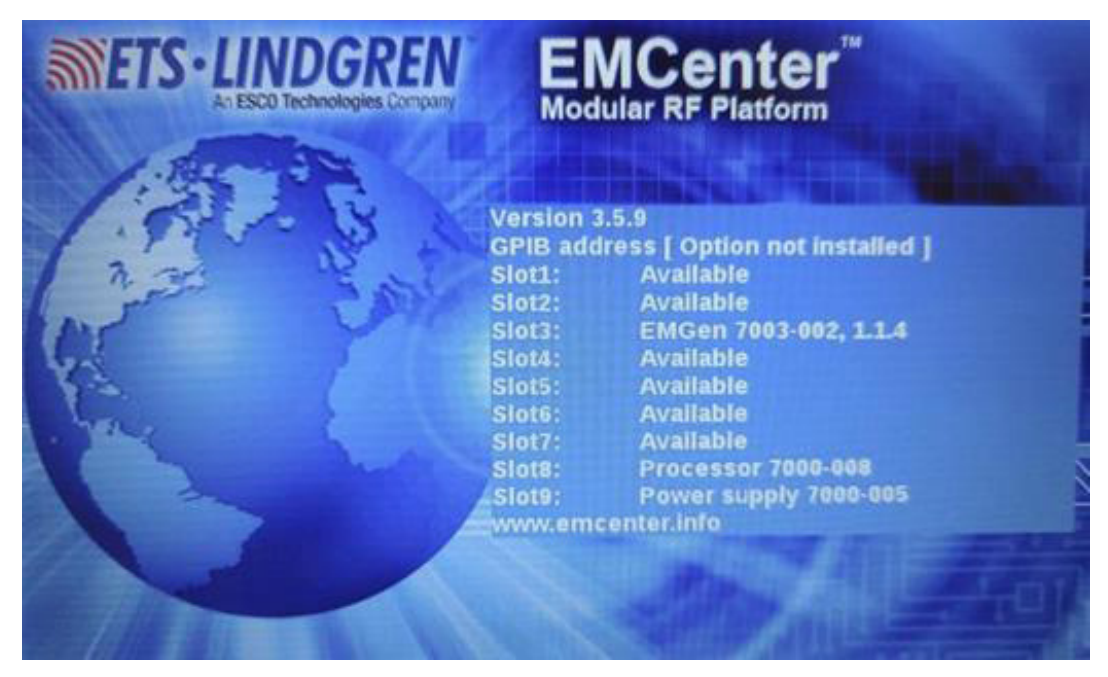

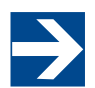

If the EMCenter is not operating the 7000-008 or 7000-009 processor card, contact ETS-Lindgren to purchase a new 2-slot or 7-slot EMCenter or a new processor card compatible with EMSense.

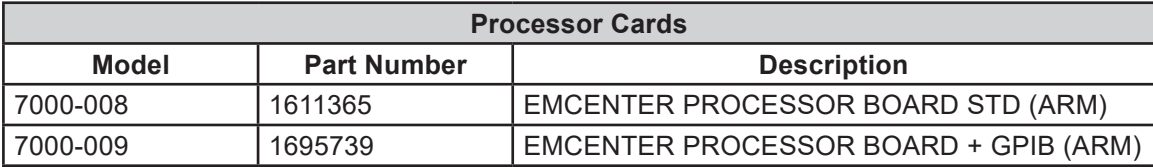

### <span id="page-12-0"></span>**2.2 EMSense 10/40 Product Characteristics**

**LASER Powered** - The sensor is LASER powered without the need for batteries. This allows 24/7 continuous testing at maximum performance without the need to change or recharge batteries.

**Superb Measurement Accuracy** – To perform accurate field measurements, the E-field sensor dimensions must be as small as possible compared to the wavelength of the measured signal. There are two reasons for this:

- First, because large sensor dimensions cause the sensor to resonate at lower frequencies and therefore causes measurement inaccuracies.
- Secondly, to maintain field uniformity in an anechoic chamber. The smaller the sensor, the better the obtainable resolution for field homogeneity measurements.

#### **Compact Sensors**

In TEM and G-TEM cells, sensor dimensions above 10 cm are large compared to the dimensions of the homogenate field area.

The sensor dimensions of the EMSense 10/40 are extremely small, increasing measurement accuracy.

In addition, the EMSense 10 is equipped with 2 antennas per axis (6 in total) to optimize isotropic performance and achieve best overall accuracy.

**User Correction - Calibration factors** – Additionally, the EMSense 10/40 field sensor has capabilities to store "user correction factors" inside the field sensor. By applying calibration factors in the sensor itself, there is no risk one forgets to apply the frequency correction data when performing manual or automated tests.

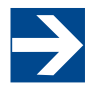

The frequency of the measured field must be sent to the probe in order to apply the correct, frequency dependent, user calibration factor.

The frequency response correction factors which are determined during ISO17025 accredited calibration of the probe can be stored inside the field sensor.

When the user correction data is stored inside the probe the EMSense 10/40 field sensor will return corrected E-field readings without the need of additional calculations. Corrections will be applied inside the probe for each individual axis.

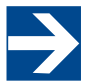

If a calibration is performed at ETS-Lindgren Calibrations, the correction factors will be loaded into the EMSense 10/40 field sensor by default by ETS-Lindgren.

### <span id="page-13-0"></span>**2.3 EMSense 10 Field Probe and Kits**

The EMSense 10 sensor can be purchased as a stand-alone item or as part of a kit.

### **2.3.1 Field Probe Kits For Use with 2-Slot or 7-Slot EMCenter**

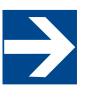

Kits 1714963 and 1714964 do not include an EMCenter unit. 2-Slot and 7-Slot EMCenter units sold separately.

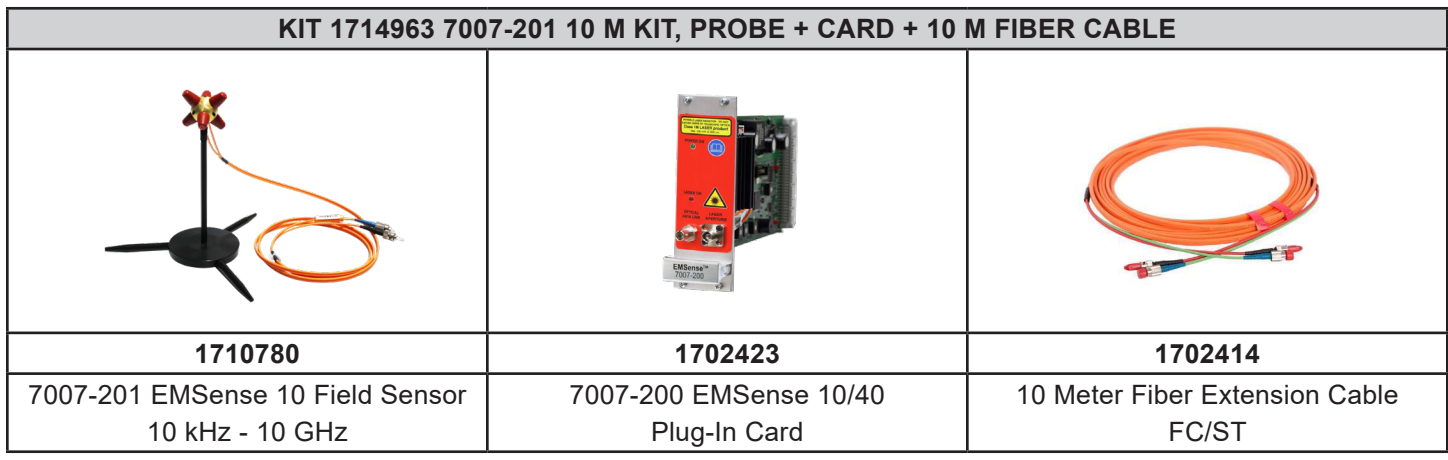

\*1702417 - Coupling Set FC/ST included

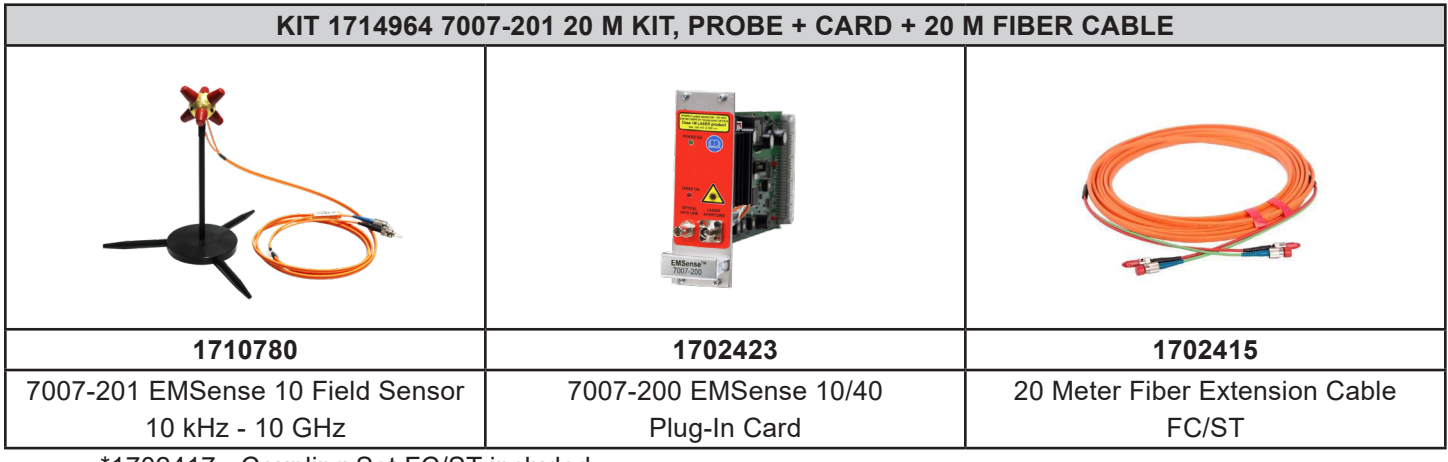

\*1702417 - Coupling Set FC/ST included

## <span id="page-14-0"></span>**2.3.2 EMSense 10 Field Probe Kits For Use with EMCenter 1**

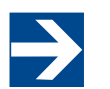

Kits 1714959 and 1714961 include an EMCenter 1 unit for connection to a PC.

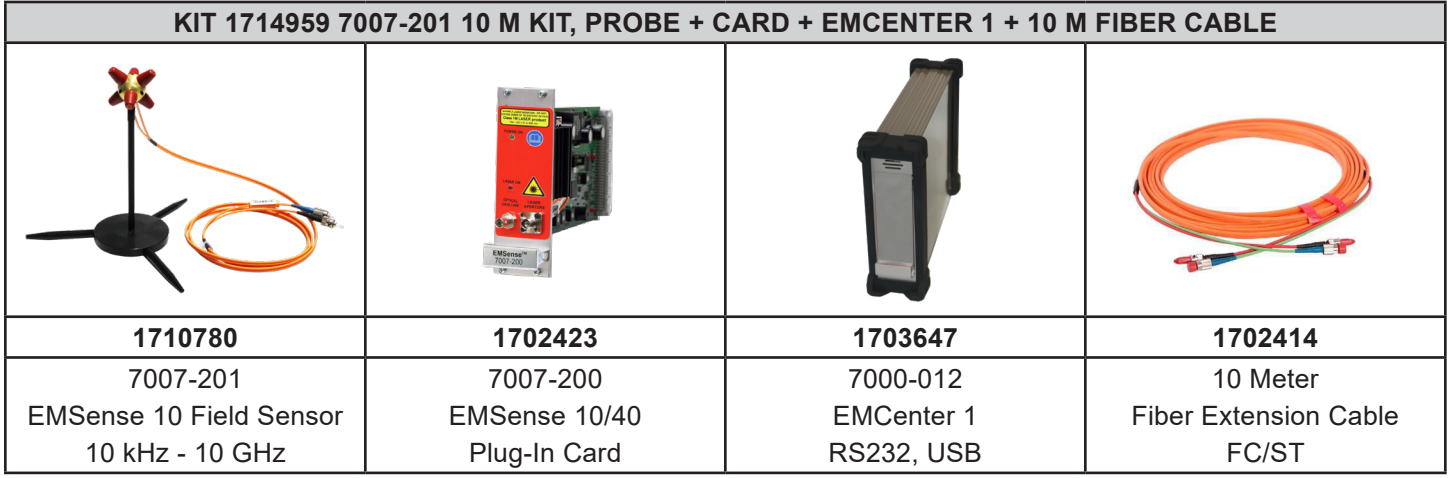

\*1702417 - Coupling Set FC/ST included

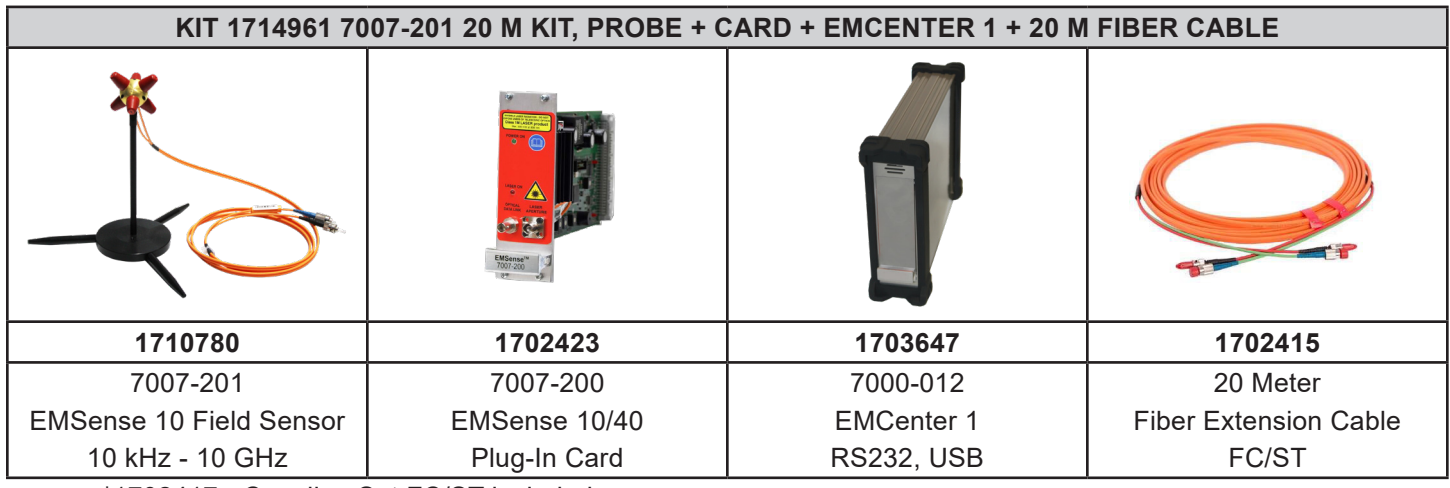

\*1702417 - Coupling Set FC/ST included

### <span id="page-15-0"></span>**2.4 EMSense 40 Field Probe and Kits**

The EMSense 40 sensor can be purchased as a stand-alone item or as part of a kit.

### **2.4.1 Field Probe Kits For Use with 2-Slot or 7-Slot EMCenter**

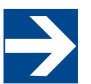

Kits 1741724 and 1741725 do not include an EMCenter unit. 2-Slot and 7-Slot EMCenter units sold separately.

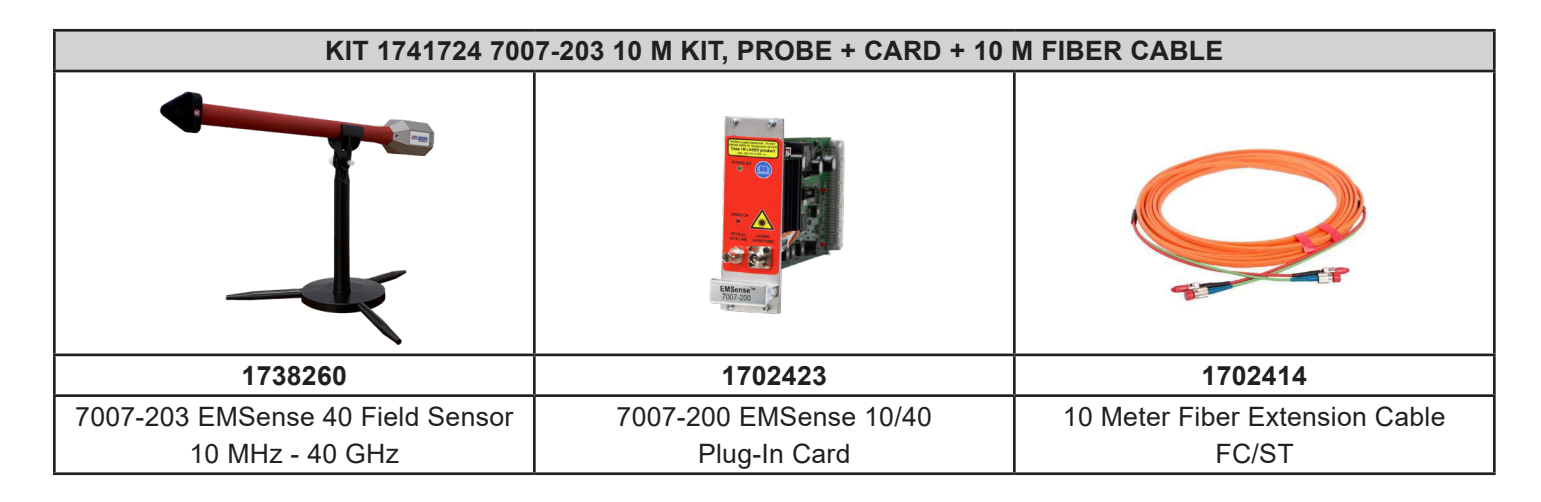

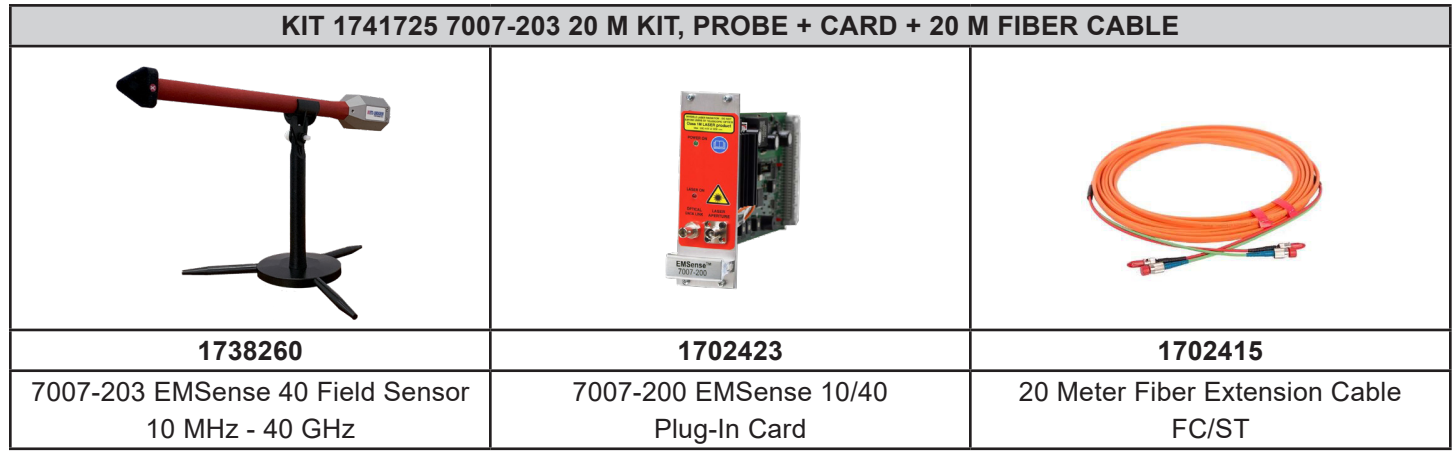

## <span id="page-16-0"></span>**2.4.2 EMSense 40 Field Probe Kits For Use with EMCenter 1**

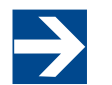

Kits 1741726 and 1741727 include an EMCenter 1 unit for connection to a PC.

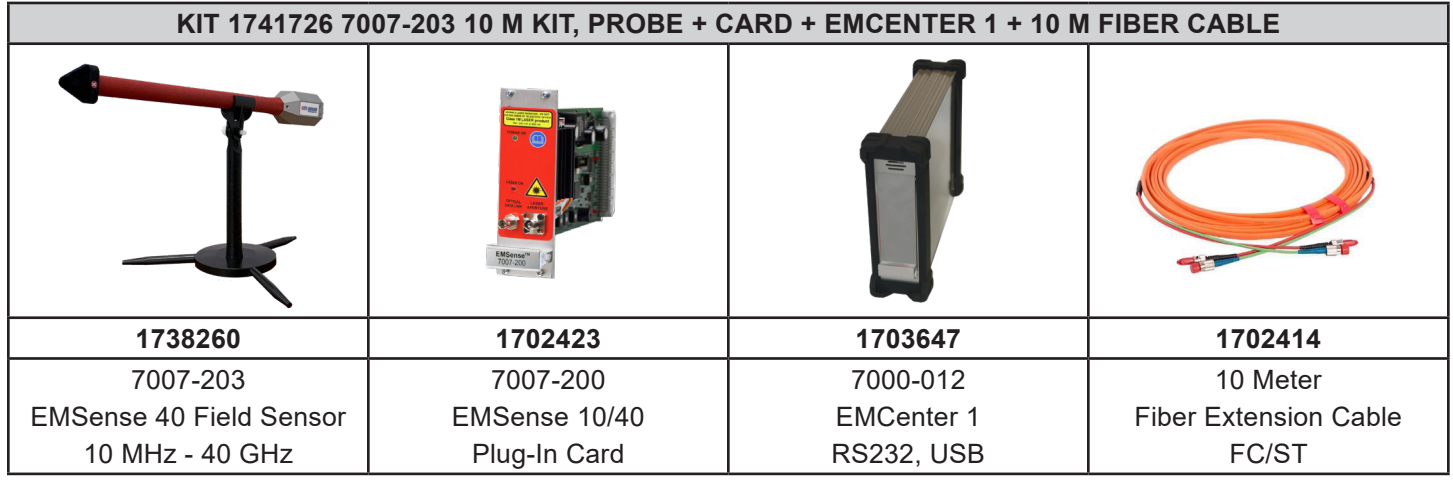

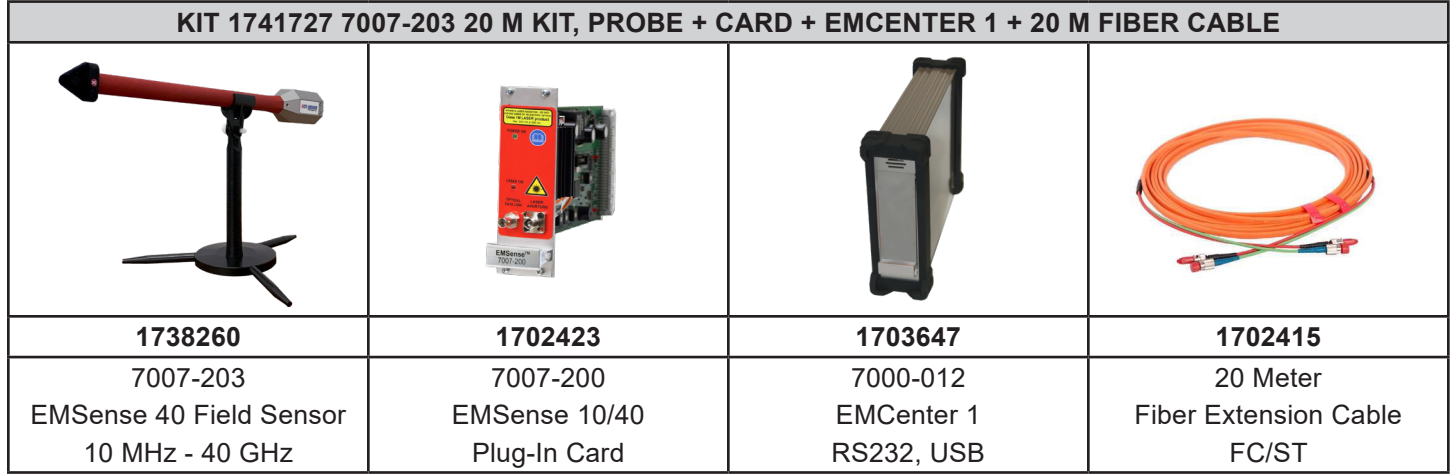

### <span id="page-17-0"></span>**2.5 Individual Parts**

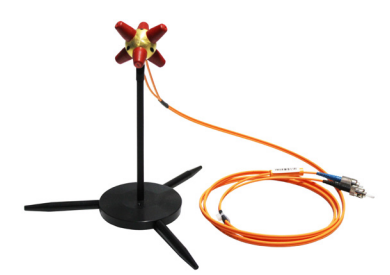

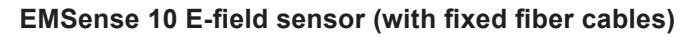

Model: 7007-201 Part Number: 1710780

Electric field sensors to be used together with the plug-in card including small probe stand.

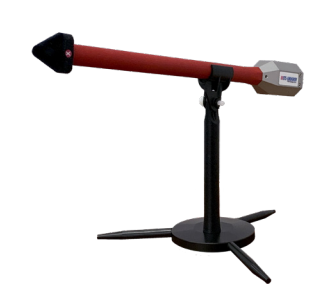

#### **EMSense 40 E-field sensor (with fixed fiber cables)**

Model: 7007-203 Part Number: 1738260

Electric field sensors to be used together with the plug-in card including small probe stand.

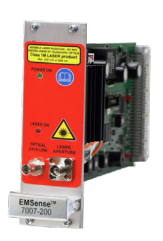

#### **Plug-In Card**

Model: 7007-200 Part Number: 1712423

An electric field sensor plug-in card to be used in the EMCenter or EMCenter 1 system.

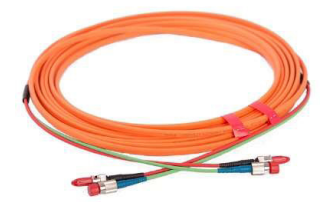

#### **Fiber Extension Cable**

10 Meter Cable Part Number: 1702414 20 Meter Cable Part Number: 1702415

Additional fiber lengths are available upon request.

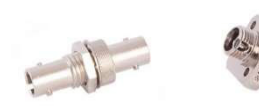

#### **Coupling Set**

Part Number: 1702417

Coupling set consisting of an FC/FC and ST/ST coupling to connect the extension fiber cable to the sensor fiber cable.

### <span id="page-18-0"></span>**2.6 Product Documentation**

- Product Information Bulletin
- User Manual available online at ETS-Lindgren.com
- Calibration certificate for field sensor

### **2.7 Fiber Optic Cables**

Use an extension fiber to connect the sensor to the plug-in card mounted in the EMCenter. This extension fiber is a duplex fiber cable and uses dissimilar connectors to avoid incorrect connections. The fiber optic cable with FC connectors feeds LASER light to the field sensor. The fiber optic cable with ST connectors is used for bi-directional data communication between the field sensor and the plug-in card.

Refer to section **2.10** for fiber handling and maintenance.

To ensure safe and correct operation of the sensor, only use the EMSense 10/40 with the original supplied or ordered fibers. Do not use other fibers than those supplied by ETS-Lindgren.

Fiber extension cables with different lengths up to 100 meters are available on request. Contact ETS-Lindgren for more detailed information.

### **2.8 Plug-In Card Connector Panel**

The following connections and indicators are found at the back panel of the plug-in card:

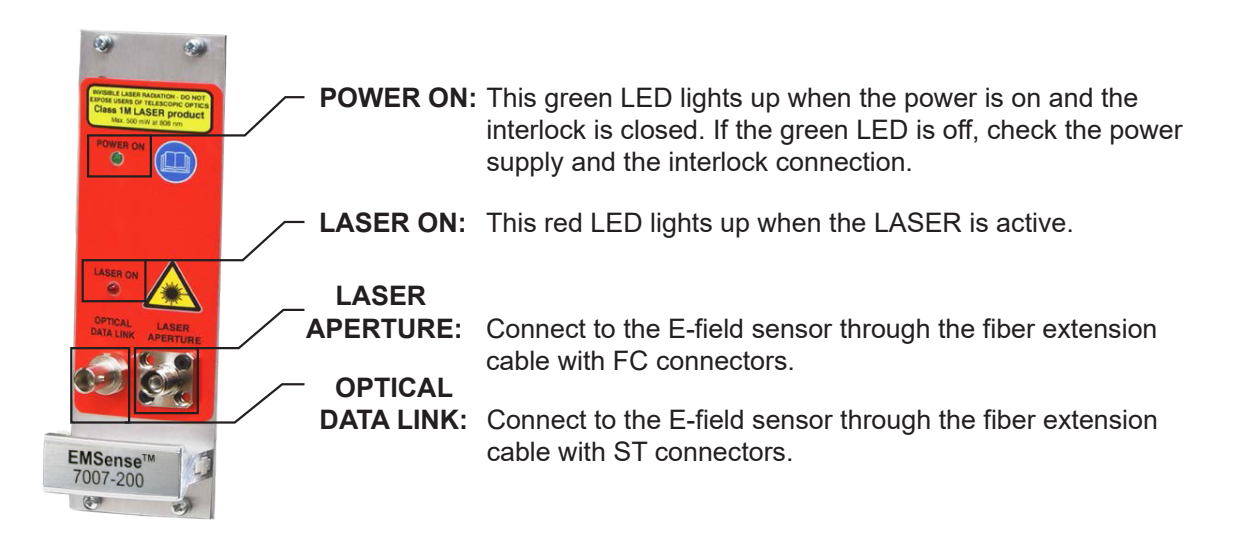

### <span id="page-19-0"></span>**2.9 LASER Safety Measures**

The EMSense 10/40 uses a LASER to supply energy to a remote measuring device. The wavelength of this LASER is approximately 808nm. This infrared laser is invisible to the human eye.

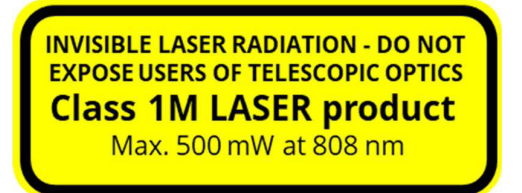

During normal operation, exposure to LASER radiation is not possible because the EMSense 10/40 uses a fiber-coupled closed loop system with Automatic Laser Shutdown (ALS). However, we ask that you comply with the following precautions for your own safety:

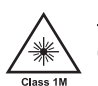

NEVER look into any of the fiber optic connectors. The LASER emits a beam that is invisible to the naked eye. Such light may cause permanent eye damage. Avoid eye or skin exposure to direct or scattered radiation.

- Assign a 'LASER safety officer' in your company. The 'LASER safety officer' is responsible for reviewing the safety precautions.
- Check and connect all fiber cables before activating the system.
- Do not activate the system if the fiber optic cables show any sign of damage or tampering.
- The EMCenter system is equipped with a remote interlock system. This interlock system prevents inadvertent LASER radiation. For example, to prevent LASER radiation when someone enters a shielded room and steps on a fiber.
- The remote interlock connection should be connected to an 'emergency master disconnect' and in series with the room door or fixture interlocks.
- A visual 'LASER ON' indicator LED will light up when the LASER is activated. This LED on the front panel of the EMCenter system serves as a reminder to the operator that one or more LASERS are switched on.

#### **EMCenter (2-Slot And 7-Slot Specific):**

- A 'LASER Code' is required to activate the EMCenter 2-slot and 7-slot systems. This LASER code enables the power supply to all installed (LASER) modules.
- Please refer to Section 3.2 for the default laser code.
- To prevent accidental activation of the LASER, an 'Acknowledge' button will appear directly after the LASER 'Start' button is pressed. The LASER will only be activated if this button is pressed within the '4 seconds time frame'.

#### **EMCenter 1 (Single-Slot Specific):**

To start the EMCenter 1, which has no touchscreen display, a specific activation procedure combined with auditory warnings is used.

To activate the LASER in the EMCenter 1, follow these steps:

- 1. Press the 'Start' button on the back panel (of the EMCenter 1) and hold it for at least 3 seconds.
- 2. Five loud 'beeps' can be heard; four short beeps followed by one long beep.
- <span id="page-20-0"></span>3. On the fifth 'beep' the LASER link is activated and the red 'LASER ON' LED (on the EMSense 10/40 Supply card) lights up.
- 4. Release the 'Start' button.

This means that:

- If you want to interrupt the activation process, all you have to do is release the 'Start' button (before the fifth 'beep'). The LASER will not be activated.
- If you are interrupted during the activation process (and release the 'Start' button by accident), the LASER will not be activated.
- If you press the button by accident (and do not wish to activate the LASER), the auditory warning will alert you to this action.

To prevent accidental activation of the LASER, an auditory warning will alert you of the LASER activation procedure (if the 'Start' button is being pressed). To interrupt the activation process, all you must do is release the 'Start' button.

### **2.10 Fiber Handling and Maintenance**

The fiber optic cables in the EMSense 10/40 are a crucial part of the system. Fiber optic connectors and cables can be damaged by airborne particles, humidity, moisture, oils from the human body, and debris from the connectors they plug into. Improper handling and poor maintenance can cause deterioration or permanent damage. Always handle connectors and cables in accordance with the following guidelines.

### **2.10.1 Handling Guidelines**

- Always place the plastic end-caps on the fiber connectors when they are not in use. Only use the supplied end caps.
- Never touch the tip of the fiber connector (core surface). If the tip of the connector is touched, use the supplied alcohol wipes to clean it before usage!
- Never drop the fiber connectors, as this may damage the core surface.
- Never bend the fibers (exceed the minimum bend radius 2 in or 5 cm), as this will break the fiber core.
- Never pull the fiber connector out of a coupling by its orange jacket, always use the connector.
- Fasten the connectors by hand only, never use tools.
- Do not stand on or crush the fibers.
- Do not apply mechanical stress (pull) to the fibers.
- Switch off the system before detaching the fibers.

### <span id="page-21-0"></span>**2.10.2 Maintenance Guidelines**

## **CAUTION**

Before performing any maintenance, disconnect the fiber optic cables from the unit and turn off power. Failure to perform these tasks may result in damage to the fiber optic connectors or cables.

- When disconnecting fiber optic cables, apply the included dust caps to the ends to protect them from damage.
- Before connecting fiber optic cables, clean the connector tips and in-line connectors.
- Before attaching in-line connectors, clean them with moisture-free compressed air.
- Clean the contact surface of the fibers with the lint-free alcohol wipes before installation. Do not use other solvents or wipes.

### **2.10.3 Fiber Conditions**

Use the examples and instructions in the following figure as a guideline for further fiber maintenance. If you have doubts about the condition of the fiber optic cables, please contact your local reseller or ETS-Lindgren for assistance and/or advice.

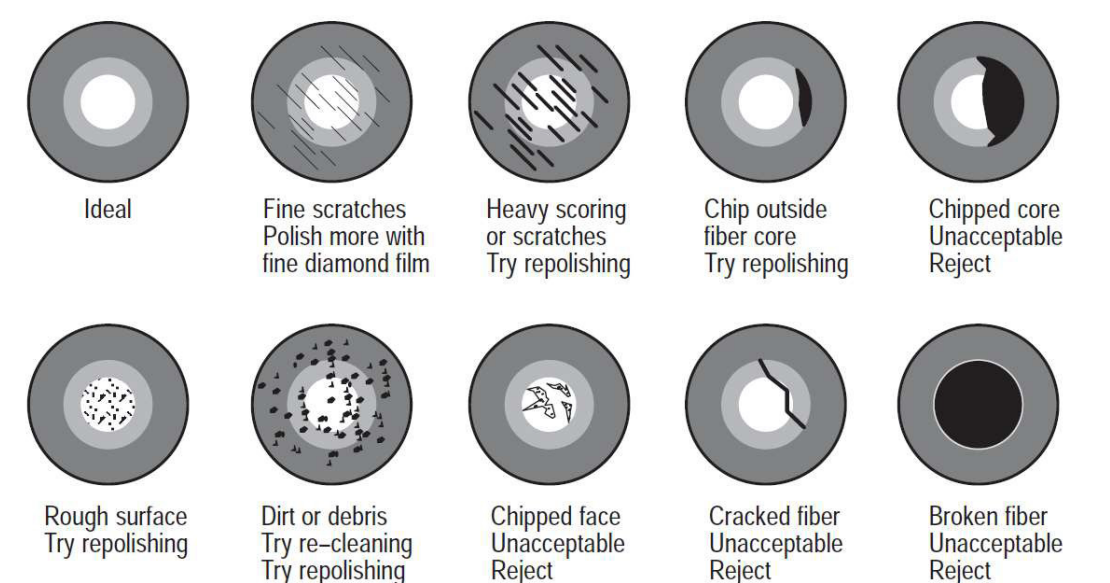

### <span id="page-22-0"></span>**2.11 EMSense 10 Probe Stand**

The EMSense 10 is supplied with a probe stand consisting of the following parts:

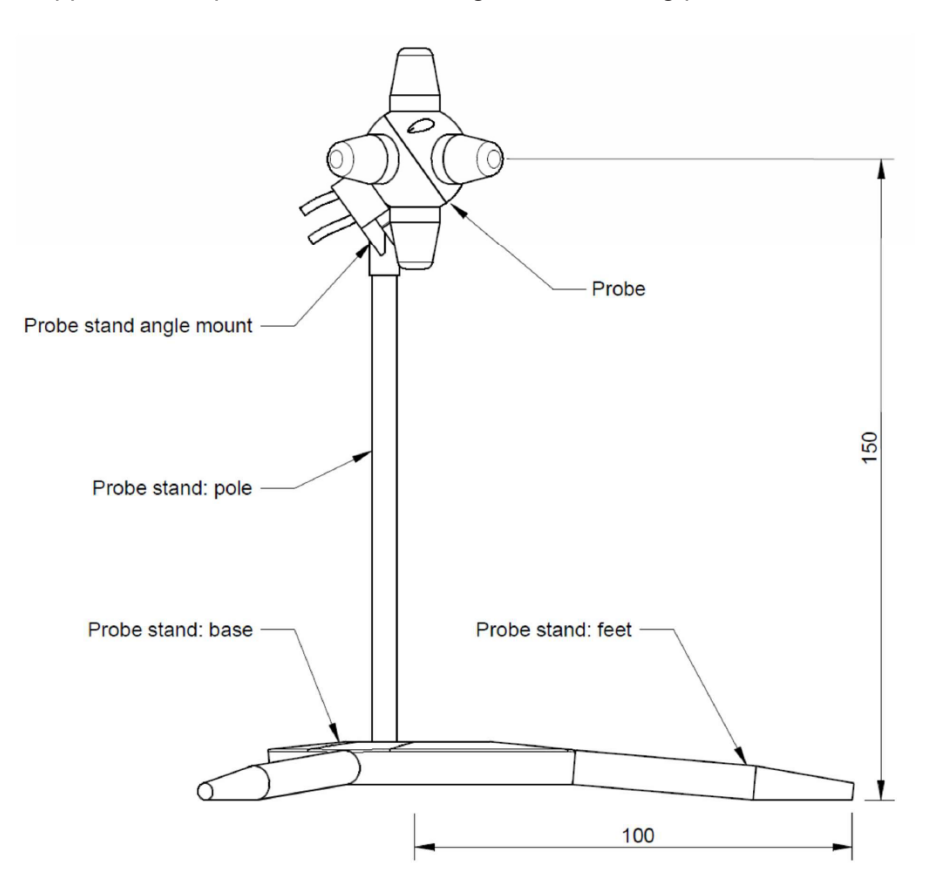

The probe stand parts can be easily assembled together. The 3 feet can be screwed into the side of the base. Screw the pole into the M4 internally threaded hole in the base top. Using this probe stand pole with feet, the probe is positioned at the desired height above the surface and can be easily positioned 100mm from a table edge.

The probe stand can also be used without the feet. The assembly can be mounted on a separate probe stand (not included) via the 1/4 - 20 UNC internal thread hole located in the center of the base.

The use of the mounting angle is optional. For isotropic measurements of an electrical field of which the polarization is unknown (for example in reverb chamber / mode-stir chambers) the mounting angle is not needed, see left picture.

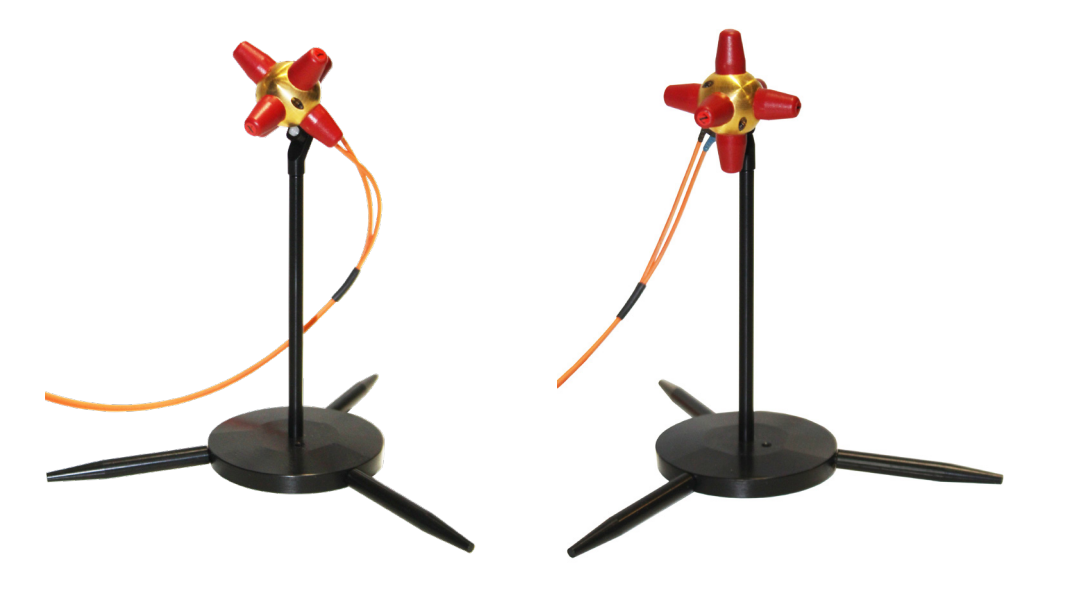

<span id="page-23-0"></span>For accurate measurements of electrical field with a known polarization, the mounting angle can be used to position one axis of the EMSense 10 parallel to the field. See right picture. In most situations, this is the way an E-field sensor is calibrated, axis by axis. Therefore, the probe should be used in the same way to obtain the most accurate results. Failure to perform these tasks may result in damage to the fiber optic connectors or cables.

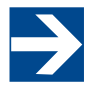

Placing any material in close proximity to the field sensor will influence the field and could cause measurement errors.

### **2.12 EMSense 40 Probe Stand**

The EMSense 40 is supplied with a probe stand to position the EMSense 40 at a defined height and angle. See the drawings below that provide instructions on how the EMSense 40 probe can be mounted on the probe stand.

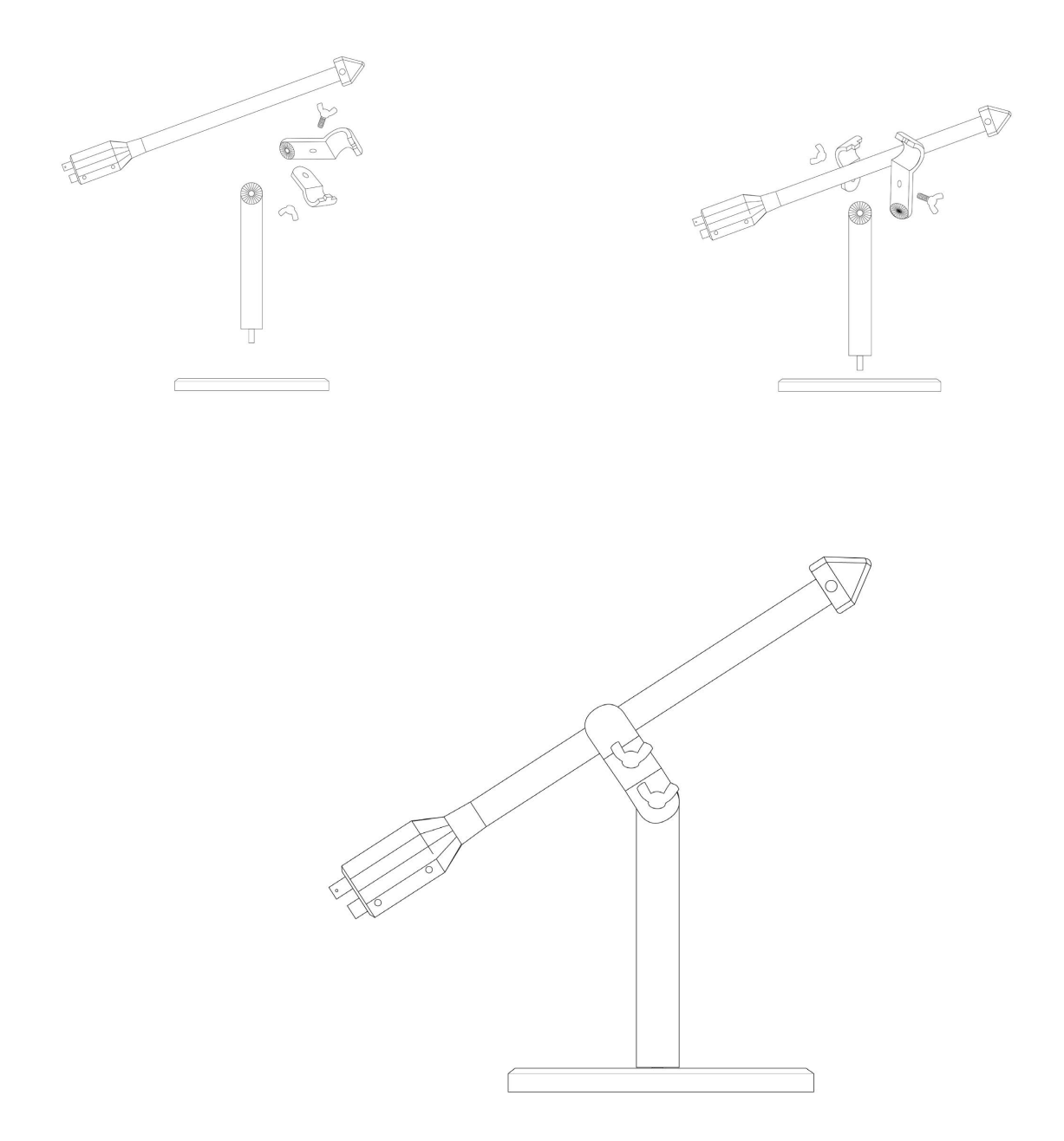

## <span id="page-24-0"></span>**3.0 INSTALLATION**

### **3.1 Hardware Configuration**

## **CAUTION**

Before connecting any components, follow the safety information in the ETS-Lindgren Product Information Bulletin included with your shipment.

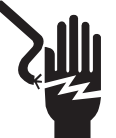

Always unplug the unit before starting maintenance to prevent electrical shock. Maintenance includes removal of the plug-in cards or the top panel.

## **CAUTION**

Leave an empty slot or space 1U in height beneath the EMCenter to allow sufficient cooling through the bottom air inlets of the cabinet.

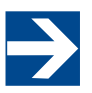

Ensure power is removed before beginning plug-in card installation or hardware configuration.

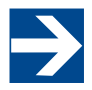

When working on hardware installation, place all components on an anti-static surface and wear an antistatic grounding strap connected to a metal surface on the chassis.

The slots as seen from the back of the EMCenter are numbered from left to right 1-7. The last two on the far right are the #8 processor card (2 USB and Ethernet port) and the main power cord port and switch.

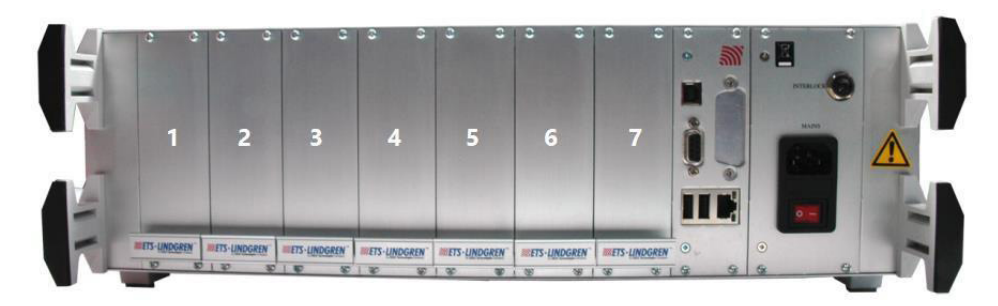

These are the basic steps in a plug-in card installation, the exact installation of your plug-in card might vary. The hardware configuration is carried out in the following 7 steps:

- 1. Choose the slot of the EMCenter system in which you want to install the plug-in card.
- 2. Remove the blind panel from this slot by removing the four screws of the panel (two on top and two at the bottom).
- 3. Gently insert the plug-in card into the slot of the EMCenter and reinsert the four screws.
- 4. Switch on the EMCenter system. The new plug-in card will automatically be detected and initialized by the EMCenter.

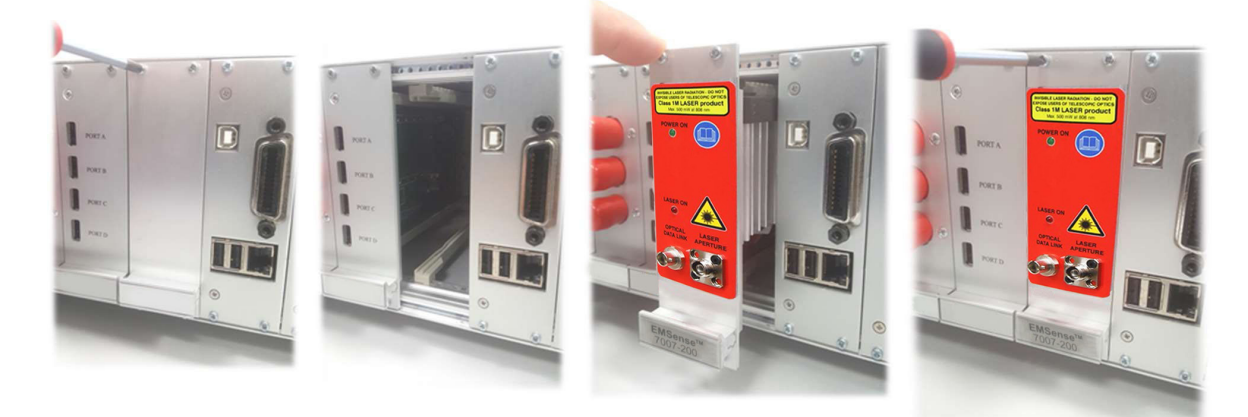

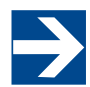

For operation of the EMSense 10/40 probes, the EMCenter should have minimum firmware version 3.3.3 or higher and meet the requirements of section **3.1**.

5. Connect the plug-in card to the desired device(s).

Place the EMSense 10/40 E-field sensor where the field strength is to be measured. Clean the ends of the fibers and connect the cables to both the sensor and the plug-in card. Make sure the latching pin (notch) of the FC and ST connector fits correctly in the slot of the chassis connector (in line coupling).

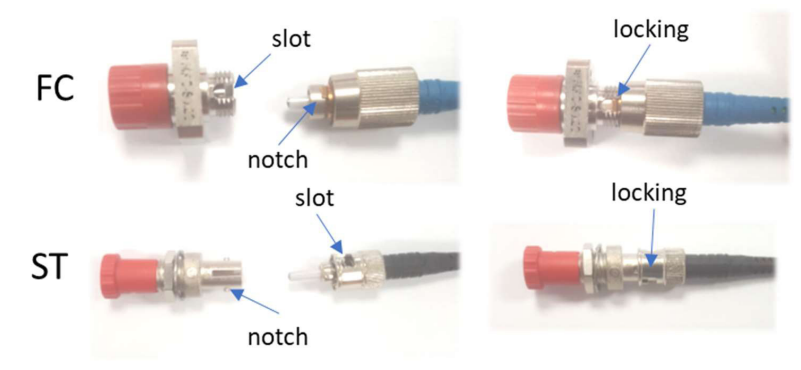

- 6. Connect the EMCenter system to your PC using any of the available interfaces of the EMCenter system; USB, RS232, Ethernet or IEEE-488 (optional).
- 7. Place the interlock plug into the interlock connector of the EMCenter.

The hardware installation for the plug-in card is now complete. The user can control the plug-in card either through the touchscreen on the EMCenter system (only available for the 2-slot and 7-slot versions), or by using the control commands in combination with an external software package.

### <span id="page-26-0"></span>**3.2 LASER Code for 2-slot and 7-slot EMCenter**

As a safety precaution, products that use a LASER can only be turned on using a LASER Code. This code can be entered into the system by use of the touchscreen of the EMCenter.

(This safety feature is linked to the EMCenter 2-slot and 7-slot version. The LASER activation and safety is implemented differently in the EMCenter 1.)

To meet the LASER safety precaution, enter the LASER Code in the 'LASER Code' screen and press 'OK' for confirmation.

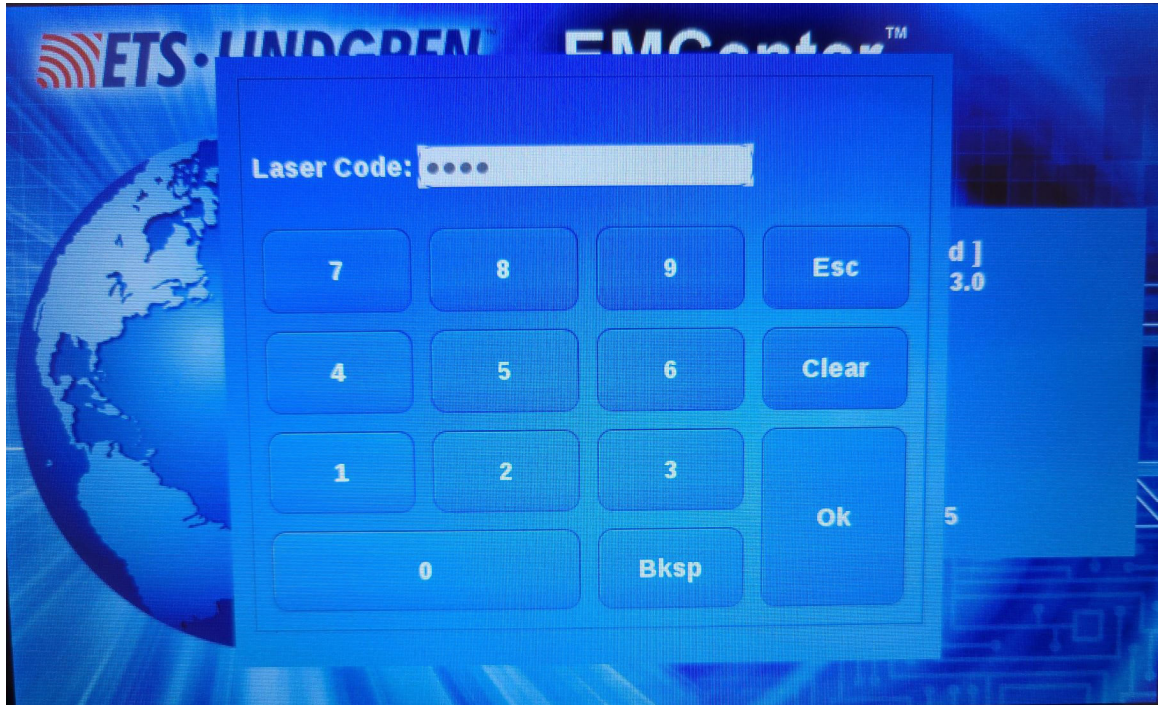

The default LASER code is: **3447**

This code can be changed by the customer in the main configuration screen.

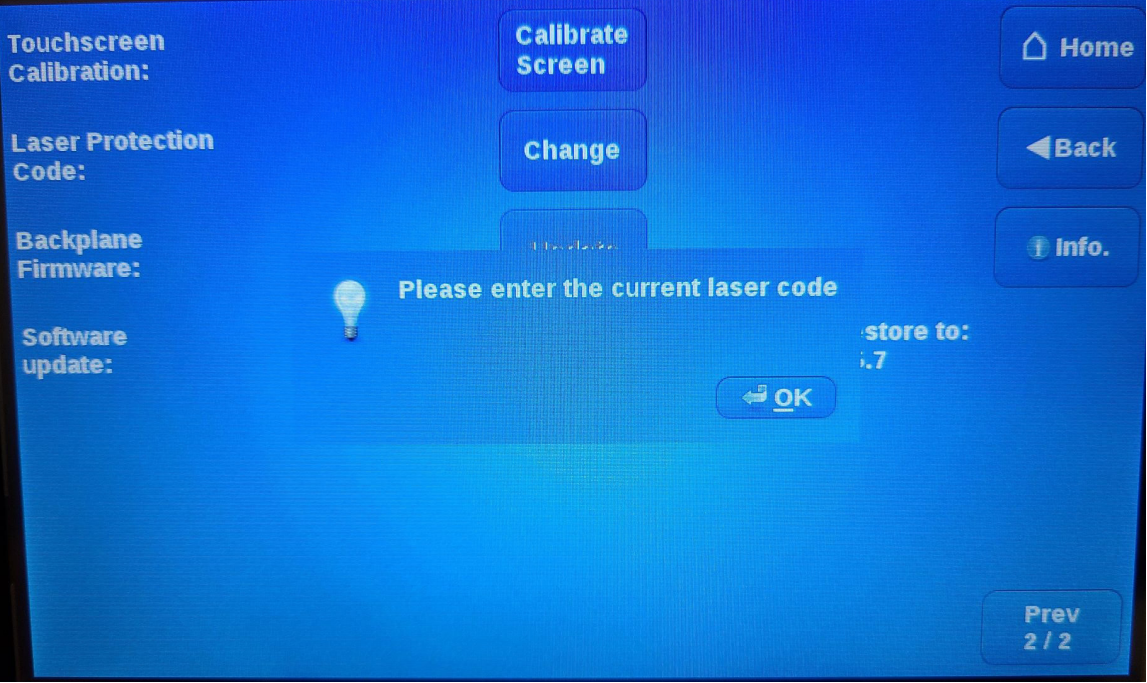

<span id="page-27-0"></span>To change the laser code, the user will be asked to enter the current code once and the new code twice (for confirmation). Press 'Close' to leave each notification and enter the code in the following numeric window.

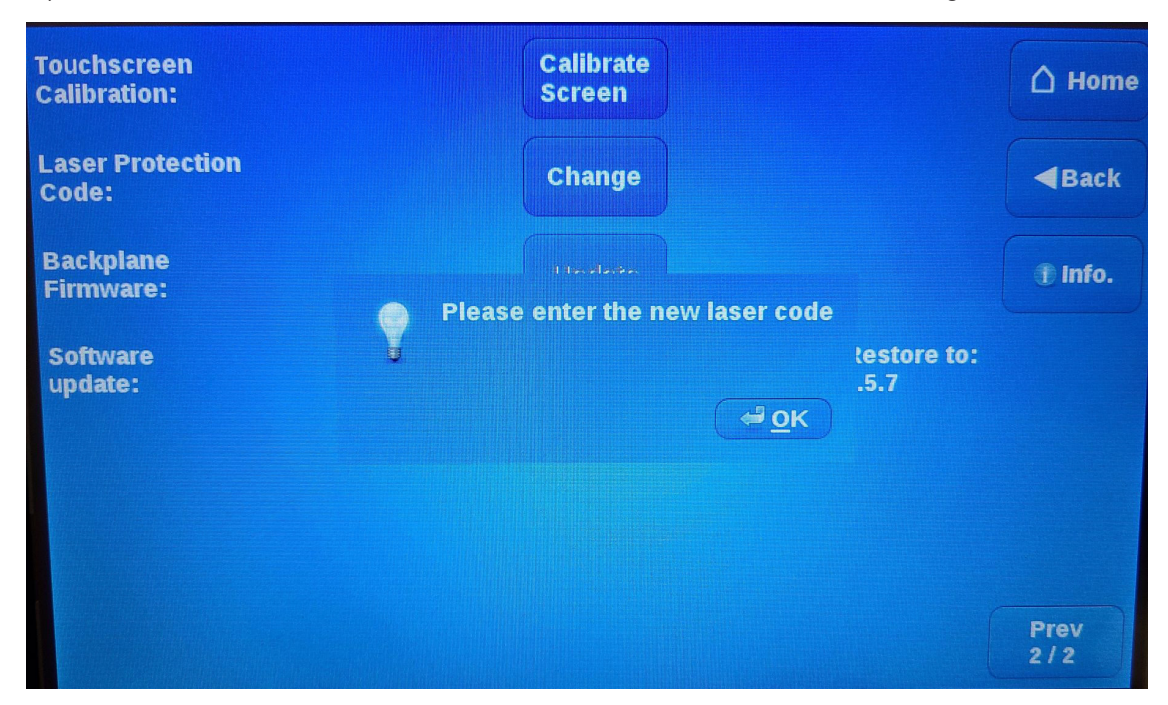

### **3.3 Software Configuration For EMCenter 1**

To control the EMSense 10/40 from a computer, custom-made software can be used. ProbeView V is a simple software package available for download at ETS-Lindgren.com that provides real-time display, logging, and analysis of probe data as a support tool for EMF measurements. The software displays a variety of test information, both numerically and graphically.

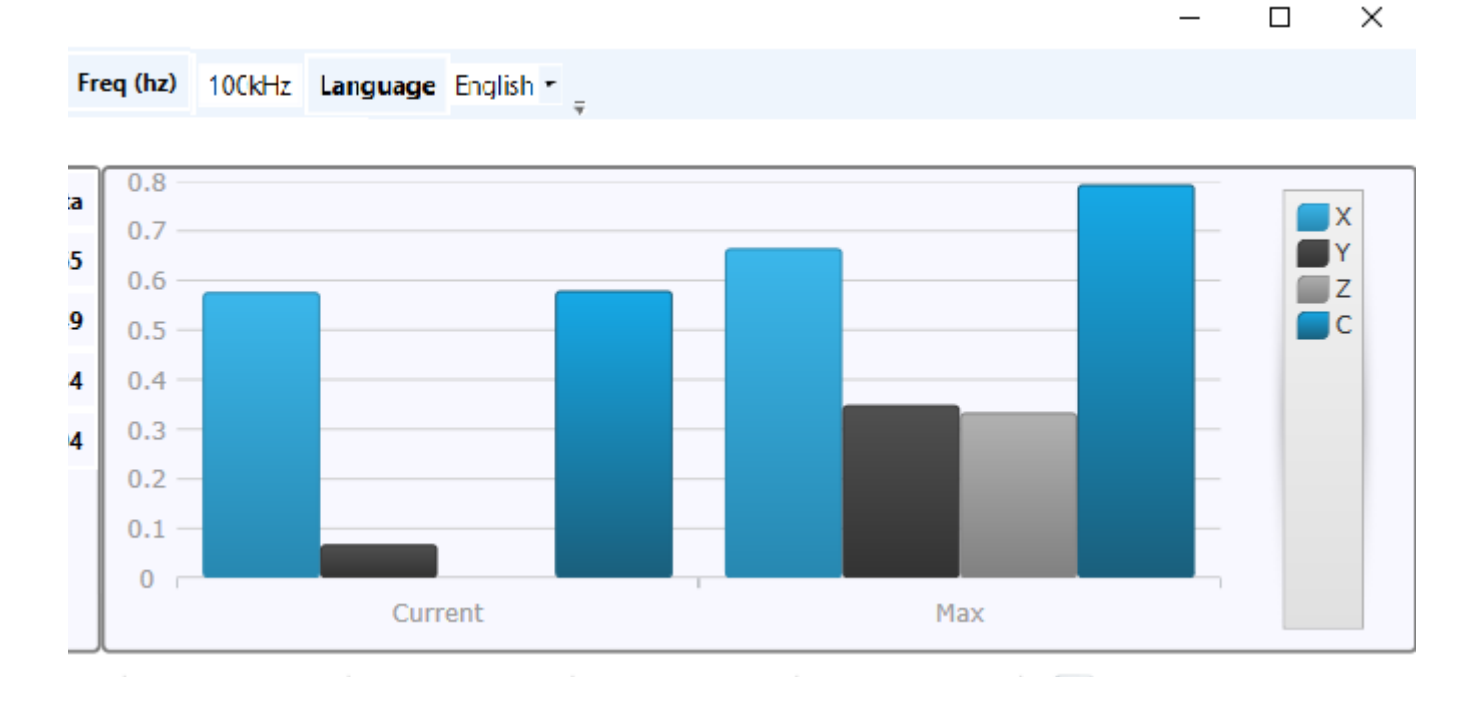

### <span id="page-28-0"></span>**3.3.1 Required Components**

- Microsoft Windows PC with one available Serial/COM or USB port
- EMCenter 1
- EMSense 10/40 Electric Field Probe
- EMSense 10/40 interface card
- Fiber Cable
- Optional ProbeView V Software or TILE!

### **3.3.2 Setup**

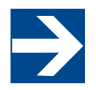

If you already have a version of ProbeView on your PC, uninstall it before installing ProbeView V.

- 1. Download and install ProbeView V Software
- 2. Accept all the license agreements and select FINISH.
- 3. Connect the fiber optic cable from the fiber optic ports on the probe to the EMSense 10/40 in the EMCenter and then connect the EMCenter to the PC.
- 4. Turn on the EMCenter and then the probe.
- 5. Start ProbeView V.
- 6. Check probe connection with NI\_Max.
- 7. Add a probe configuration to ProbeView V using NI Max settings.

### <span id="page-29-0"></span>**4.1 Commands**

The EMSense 10/40 requires the user to set the frequency prior to reading the field probe for accurate readings.

The EMSense 10/40 laser card inserted in the EMCenter 1 can act as a USB device on your computer. A virtual COM-port will appear after installation of the USB driver. Use the following port settings for this port:

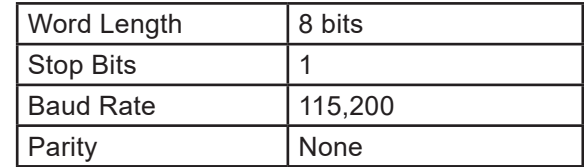

### **4.1.1 EMSense 10/40 General Commands**

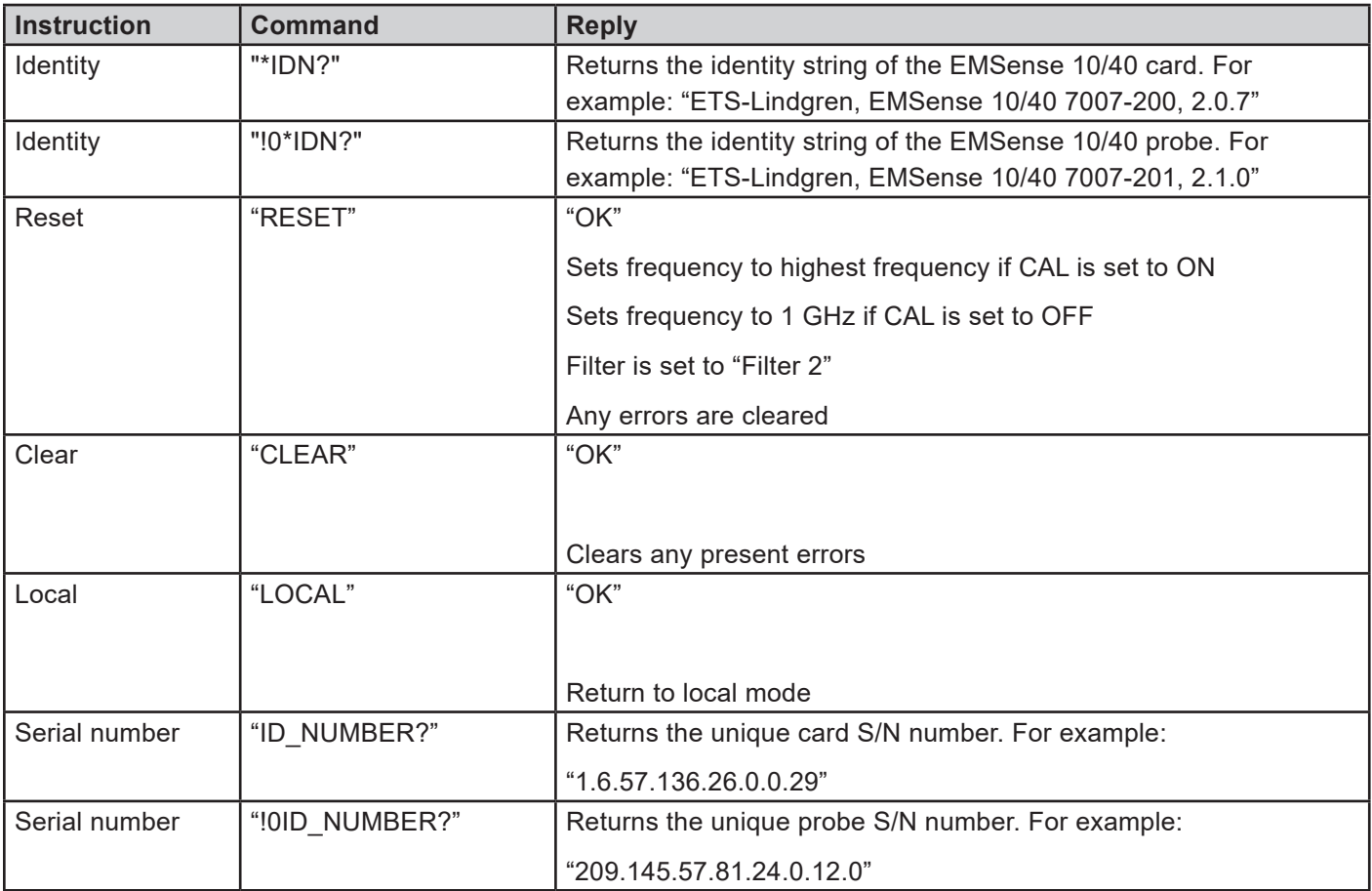

\*Setting the frequency is mandatory for the EMSense 10/40 to send corrected readings

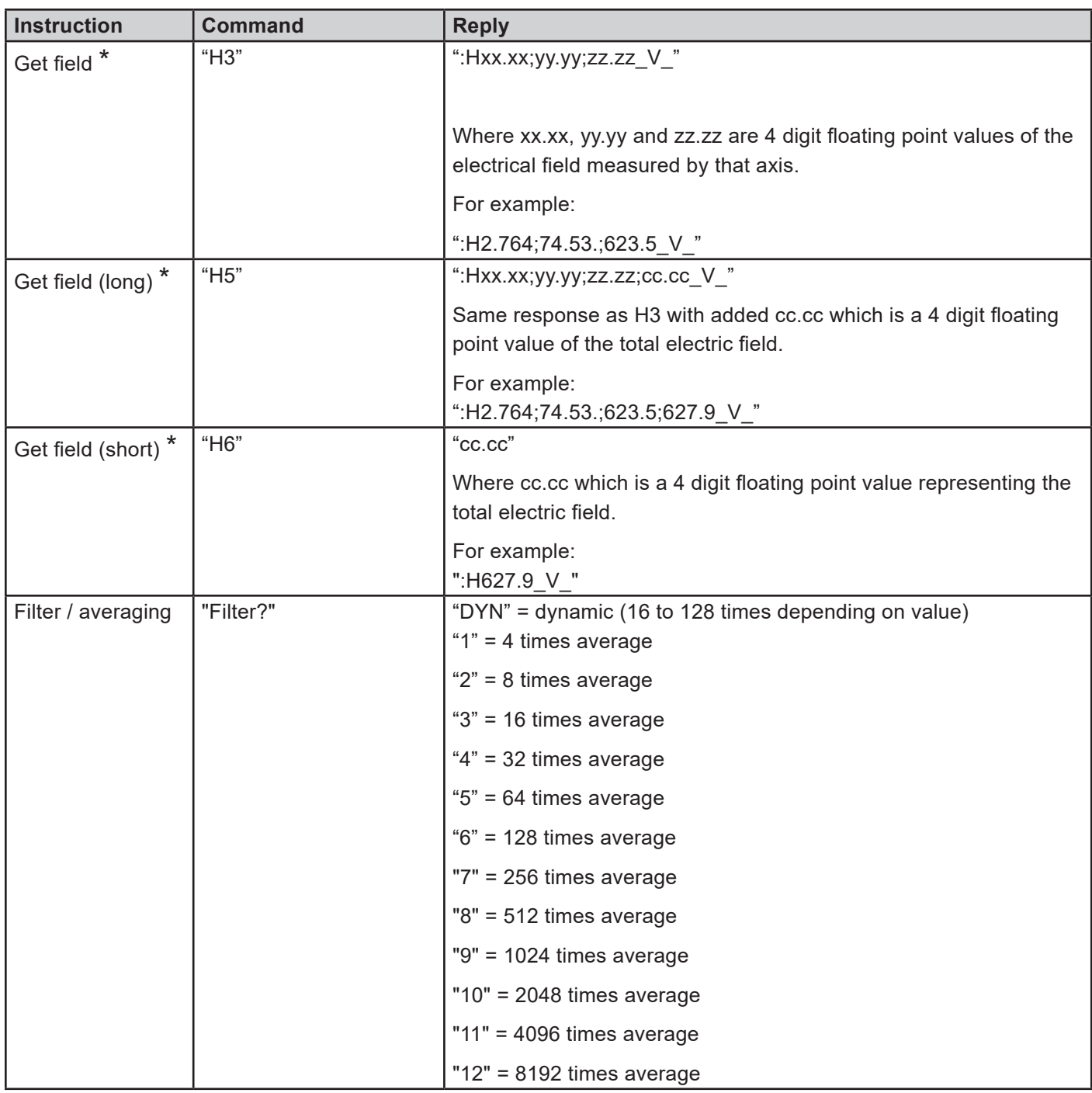

\*Setting the frequency is mandatory for the EMSense 10/40 to send corrected readings

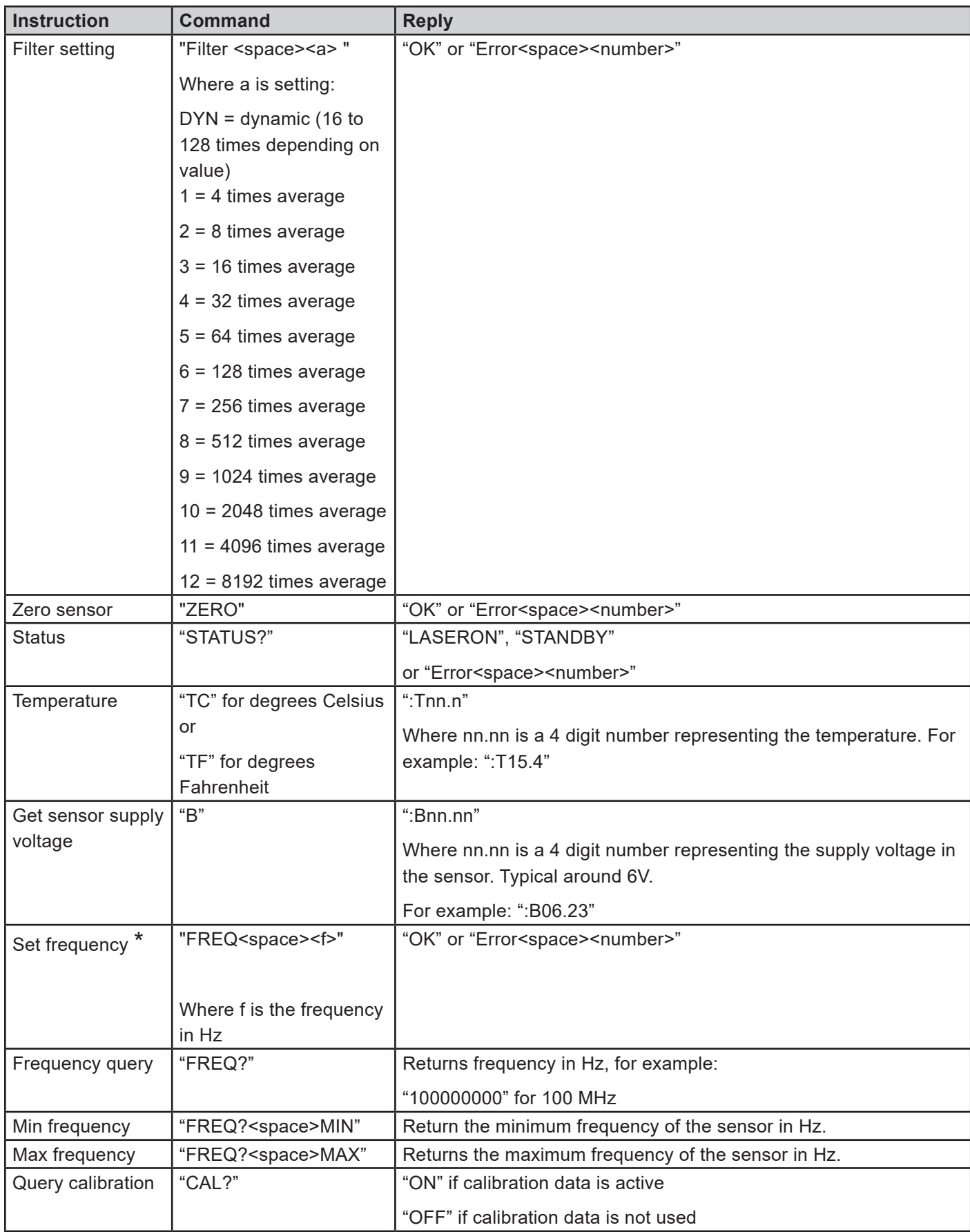

<span id="page-32-0"></span>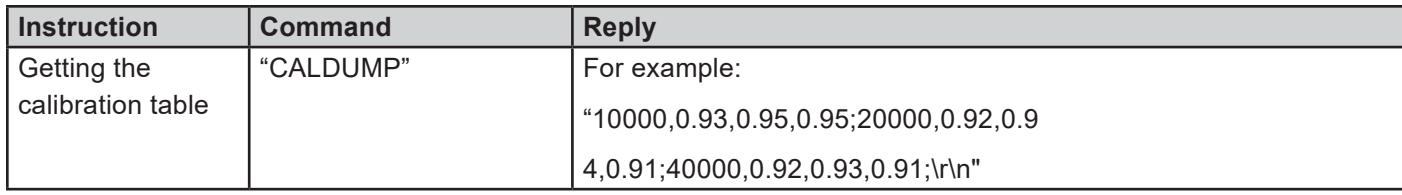

\*Setting the frequency is mandatory for the EMSense 10/40 to send corrected readings

### **4.2 Example Of How To Get A Calibrated Field Reading From Emsense 10/40**

The EMSense 10/40 can be controlled remotely through the interfaces of the EMCenter. The exact communication protocol, including the specific commands for the EMSense 10/40 probe and a listing of all error codes can be found in the EMCenter manual.

Please note that every command must be terminated with a carriage return (CR).

#### **Example 2-slot and 7-slot EMCenter:**

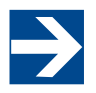

Frequency is set to 1 MHz in this example.

To get a reading from the EMSense 10/40 with the interface card in slot 1, using the EMCenter serial port or the GPIB port, assuming the desired frequency measurement is for 1 MHz send the following commands:

"FREQ 1000000" then "1:H5"

To get a reading from the EMSense 10/40 with the interface card in slot 4, using the EMCenter serial port or the GPIB port, assuming the desired frequency measurement is for 1 MHz send the following commands:

"FREQ 1000000" then "4:H5"

#### **Example EMCenter 1:**

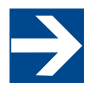

Frequency is set to 1 MHz in this example.

To get a reading from the EMSense 10/40 card in an EMCenter 1, using the RS232 port or USB port, assuming the desired frequency measurement is for 1 MHz send the following commands:

"FREQ 1000000" then "H5"

### <span id="page-33-0"></span>**4.3 Manual Control for 2-Slot or 7-Slot EMCenter**

Once the EMCenter is switched on, the EMSense 10/40 can be activated from the 'main' screen on the EMCenter touchscreen.

### **4.3.1 Starting the LASER Powered Sensor**

The LASER of the EMSense 10/40 field sensor can be started from the 'main' window of the EMCenter. To activate the sensor, press the 'Start' button for the required sensor and, within 4 seconds, the 'ACK' button. A short sound will be audible until the safety loop is closed successfully.

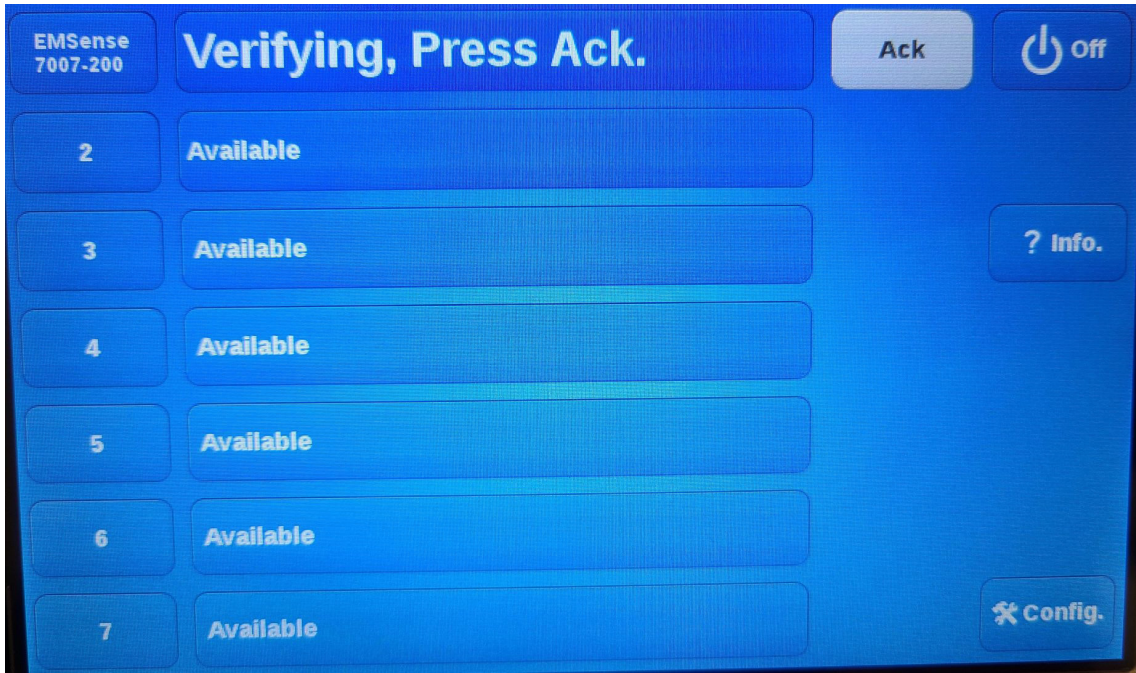

As long as the LASER is activated, the front and rear 'LASER ON'-LED's will light up to indicate LASER operation.

### <span id="page-34-0"></span>**4.3.2 Zeroing the Probe**

The 'Status' box will now indicate "Press this button to zero" and after pressing this button the zeroing of the probe will be started.

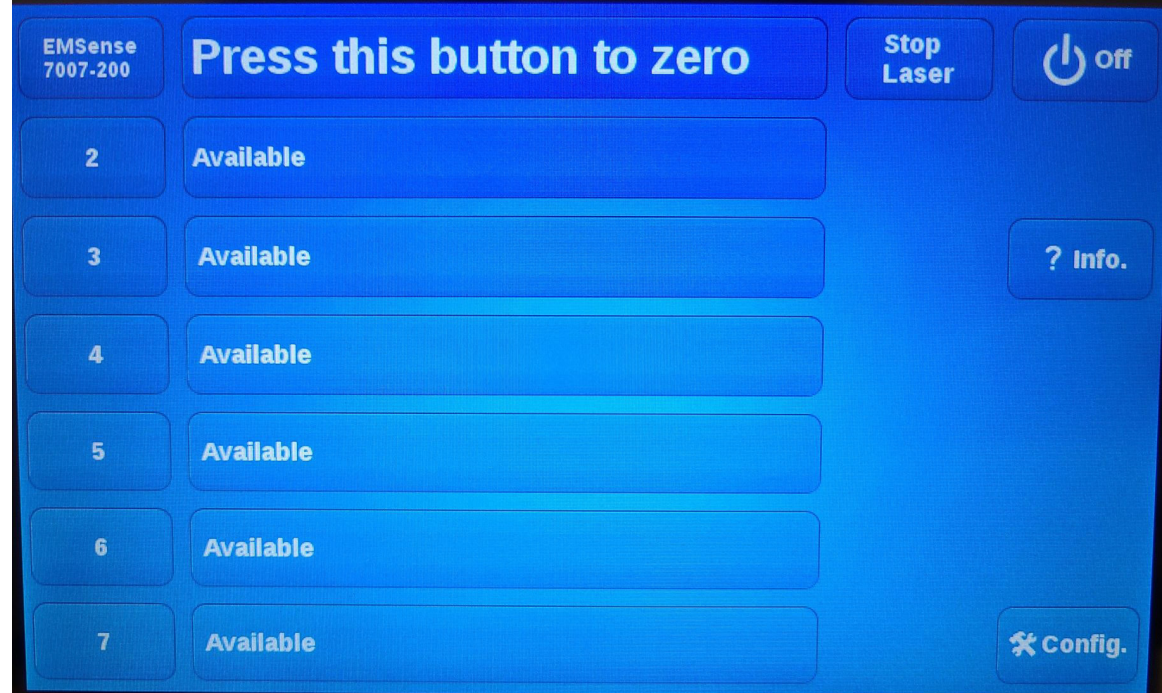

As soon as the probe is zeroed, the 'STATUS' box will display the measured field strength of the probe.

The E-field sensor is now powered on and will return optical data to the EMCenter system. As long as the probe returns optical data, the LASER will continue to power the sensor. If the loop is interrupted, the LASER will switch off immediately.

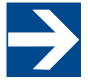

For maximum accuracy, it is recommended to re-zero the probe whenever the probe temperature changes by more than 5 degrees Celsius as determined by using the TC command from section 4.1.1.

### <span id="page-35-0"></span>**4.3.3 Reading Probe Data**

Readings from the probe can be taken directly from the 2-slot or 7-slot EMCenter screen. The status box tells you the Etot value in V/m.

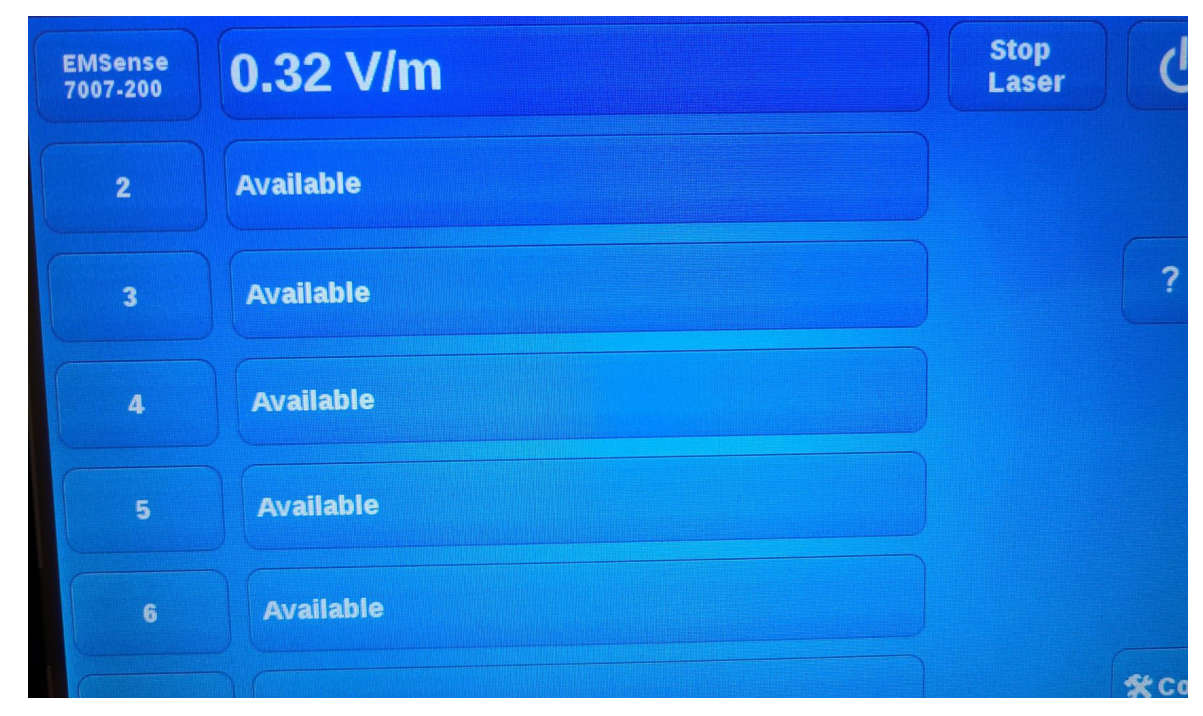

### **4.3.4 Probe Configuration and Advanced Measurement Data**

The 'STATUS' box in the main screen of the EMCenter only displays the total isotropic field strength. When more advanced data is required (such as field strength of the separate axis, probe temperature, LASER current etc.), navigate to the 'Instrument'-screen by pressing the 'STATUS' box of the required device from the main screen.

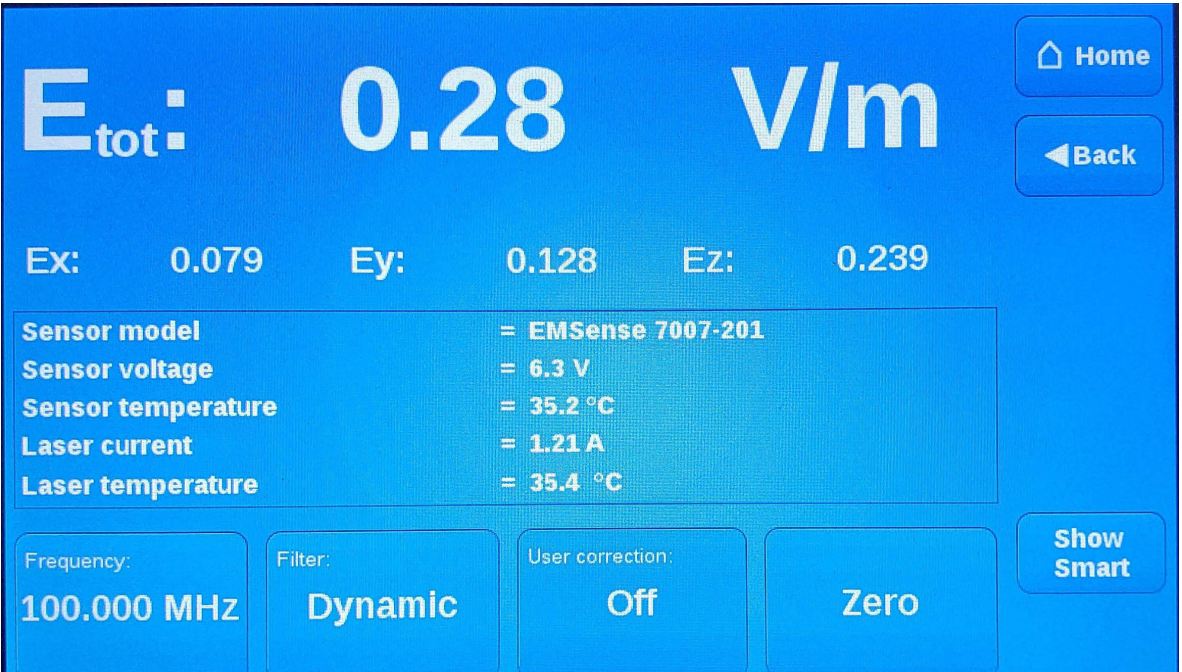

<span id="page-36-0"></span>The ''Instrument'-screen will display the field strength in a large font, together with the field strength data of each separate axis. In addition; probe information and LASER information are also displayed in the 'Instrument'-screen.

The calculation of the summed field strength, is done according to the following formula:

$$
E_{\text{tot}} = \sqrt{Ex^2 + Ey^2 + Ez^2}
$$

With the 'Frequency' button the carrier frequency of the measured field strength can be defined.

The 'Filter' button can be used to apply an averaging factor on the measurement reading. The available filter settings are:

**DYN** = dynamic (16 to 128 times depending on value) (this is the default setting)

- **1** = 4 times average
- **2** = 8 times average
- **3** = 16 times average
- **4** = 32 times average
- **5** = 64 times average
- **6** = 128 times average
- **7** = 256 times average
- **8** = 512 times average
- **9** = 1024 times average
- **10** = 2048 times average
- **11** = 4096 times average
- **12** = 8192 times average

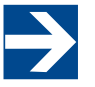

Ensure the amplifier is turned off prior to zeroing the field probe.

Pressing the ' Zero' button will arrange that the EMSense 10/40 sensor reading will be 'zero-ed'.

### **4.3.5 User Correction Data**

Every new EMSense 10/40 probe is factory adjusted and verified. All required correction data is stored inside the field probe.

Additionally, user correction factors are stored in the EMSense 10/40 probe so that these corrections are automatically applied to the measurement readings of the probe at the specified frequency.

Please refer to section 6 of this manual on further explanation on user correction factors.

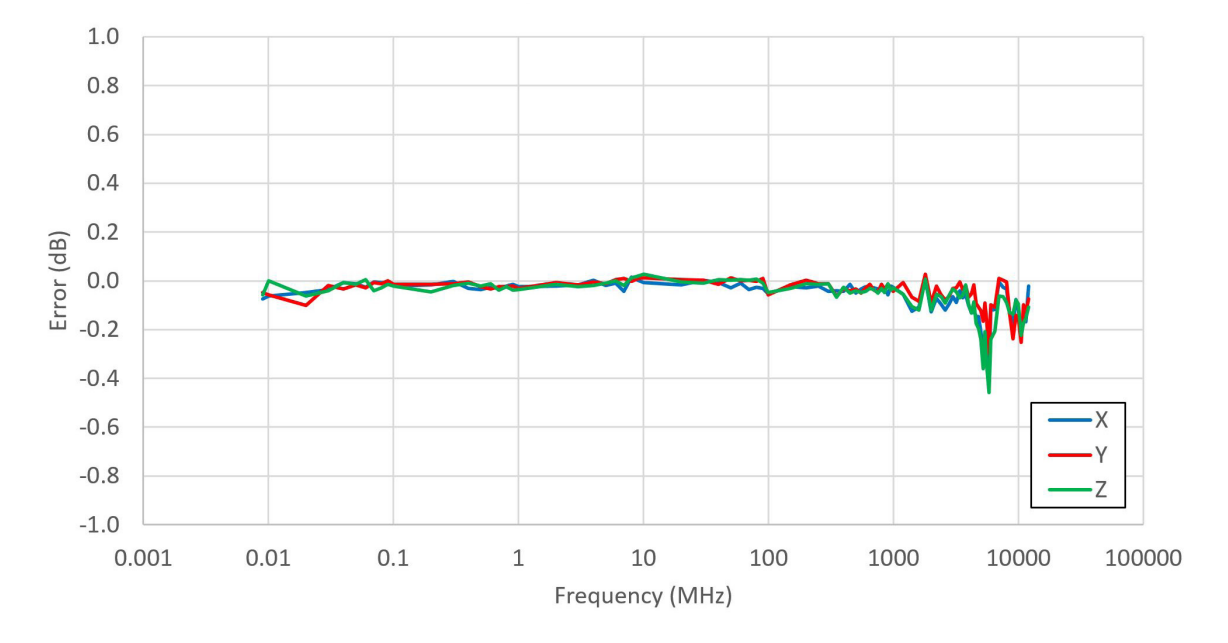

### <span id="page-37-0"></span>**5.1 Typical Frequency Response**

### **5.2 Typical Probe Rotational Response**

### **5.2.1 Typical Probe Isotropic Response at 400 MHz**

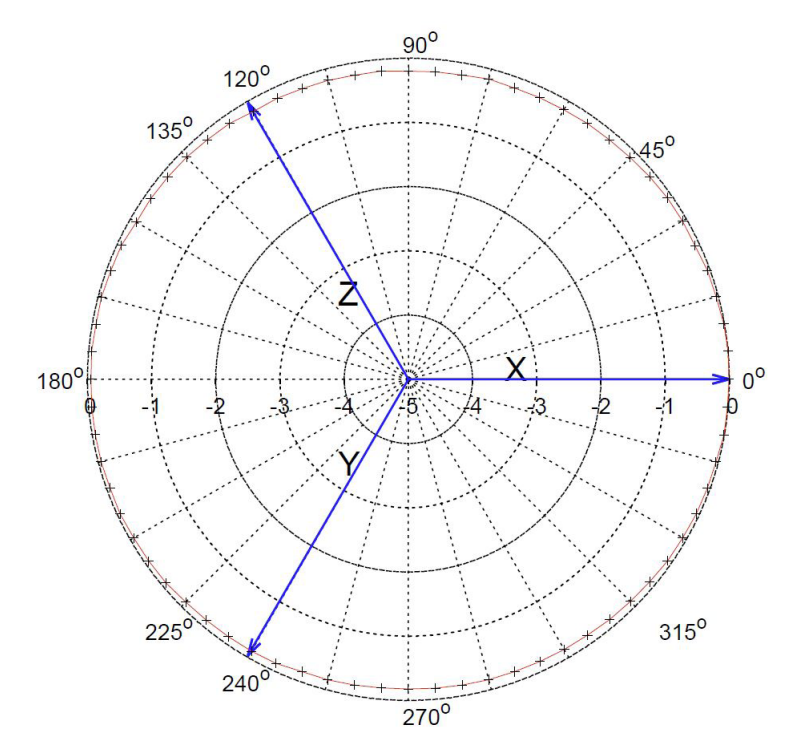

## <span id="page-38-0"></span>**5.2.2 Typical Probe Isotropic Response at 1000 MHz**

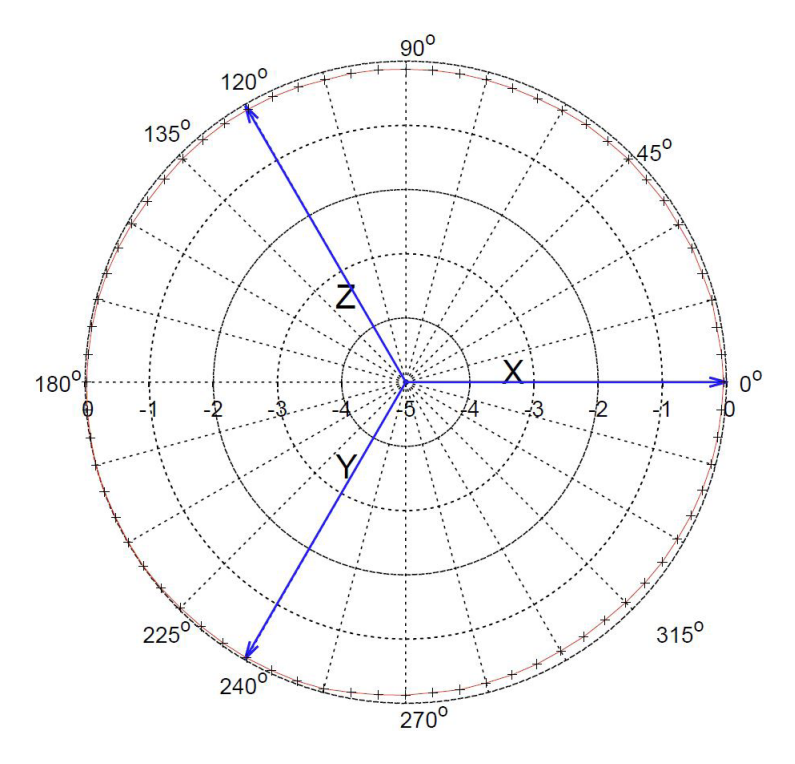

## **5.2.3 Typical Probe Isotropic Response at 3000 MHz**

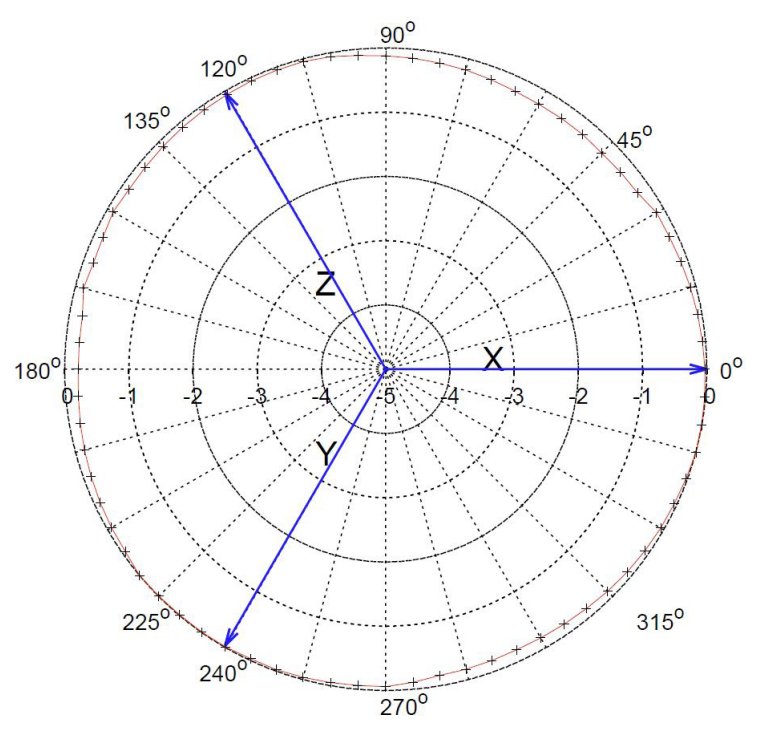

## <span id="page-39-0"></span>**5.3.4 Typical Probe Isotropic Response at 6000 MHz**

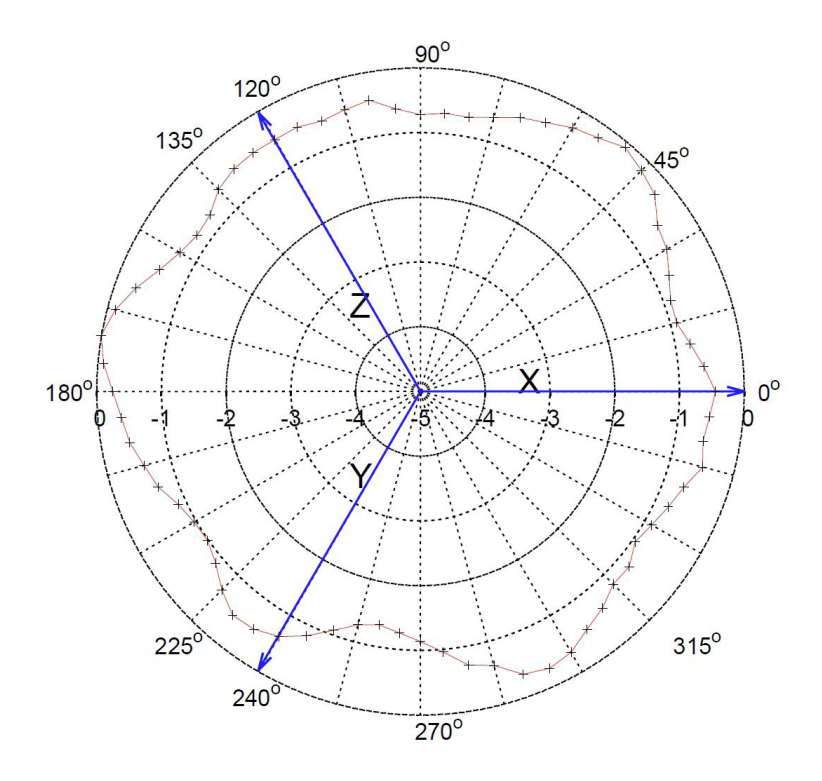

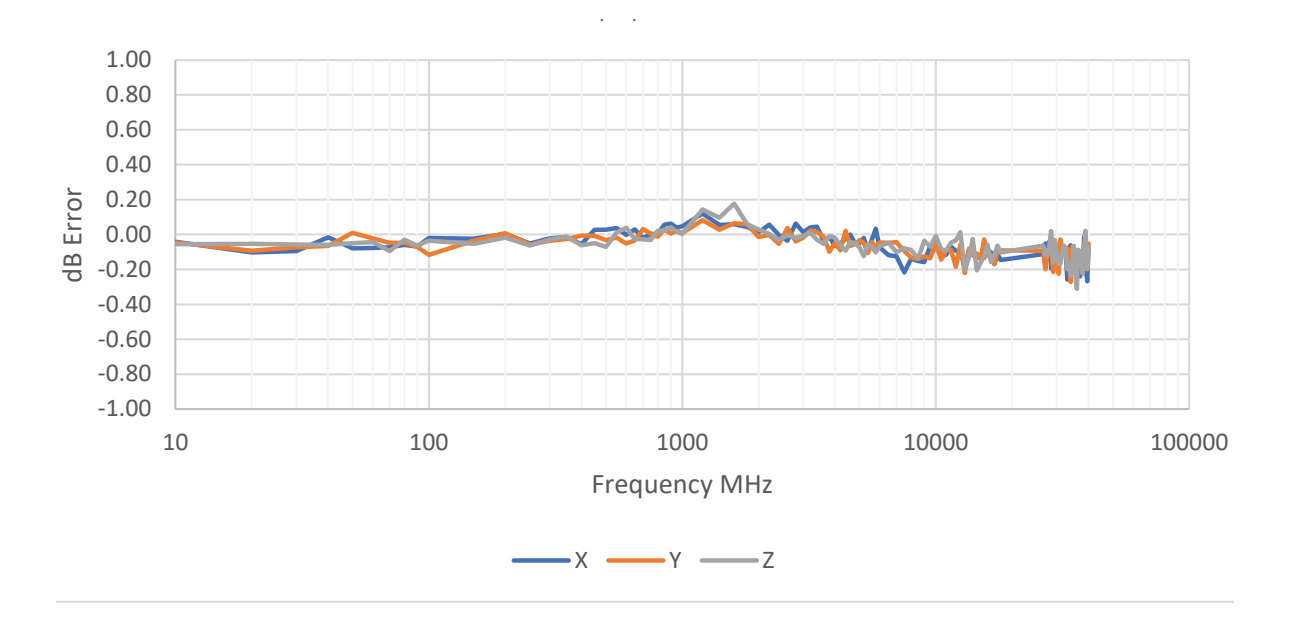

### <span id="page-40-0"></span>**6.1 Typical Frequency Response**

### **6.2 Typical Probe Rotational Response**

**6.2.1 Typical Probe Isotropic Response at 1000 MHz**

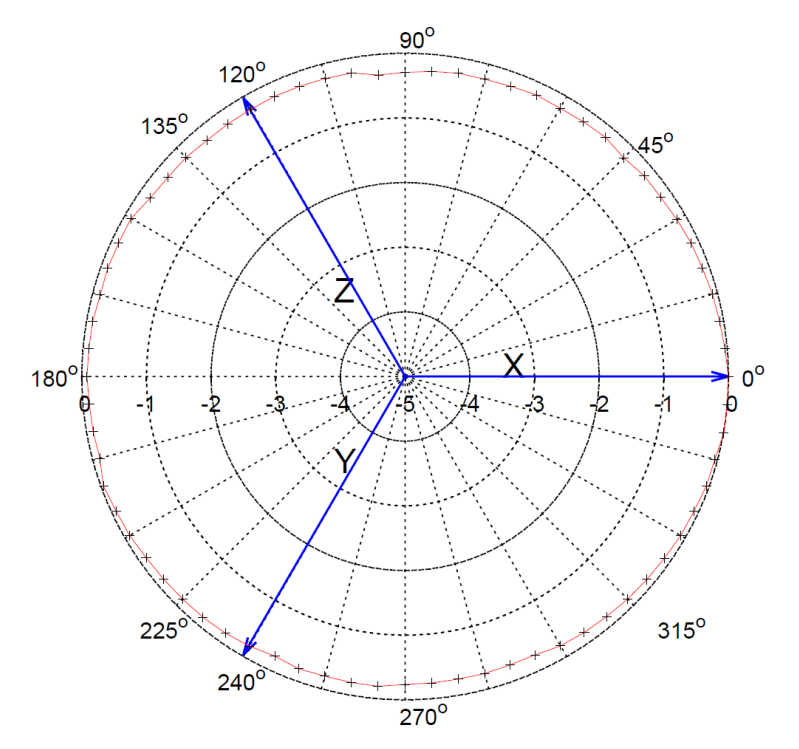

# <span id="page-41-0"></span>**6.2.2 Typical Probe Isotropic Response at 4000 MHz**

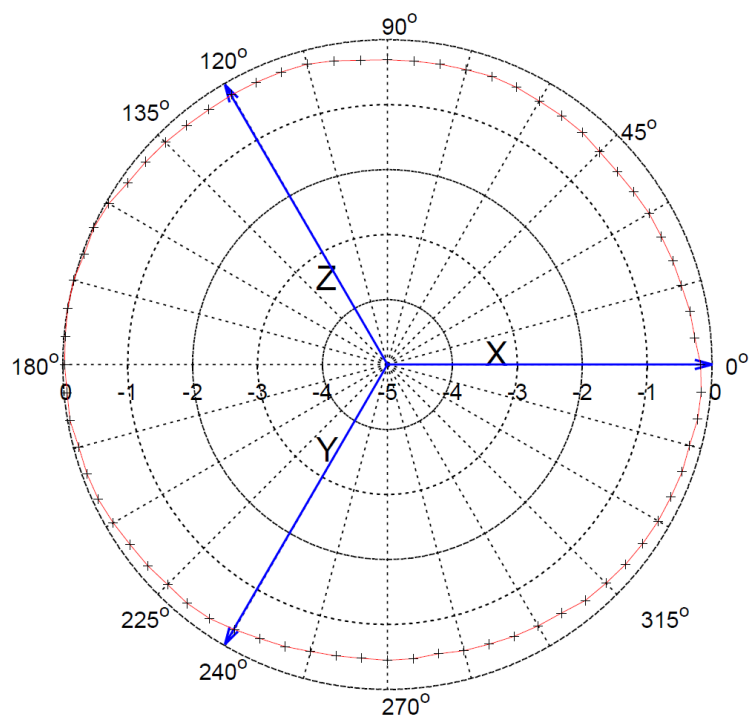

**6.2.3 Typical Probe Isotropic Response at 8000 MHz**

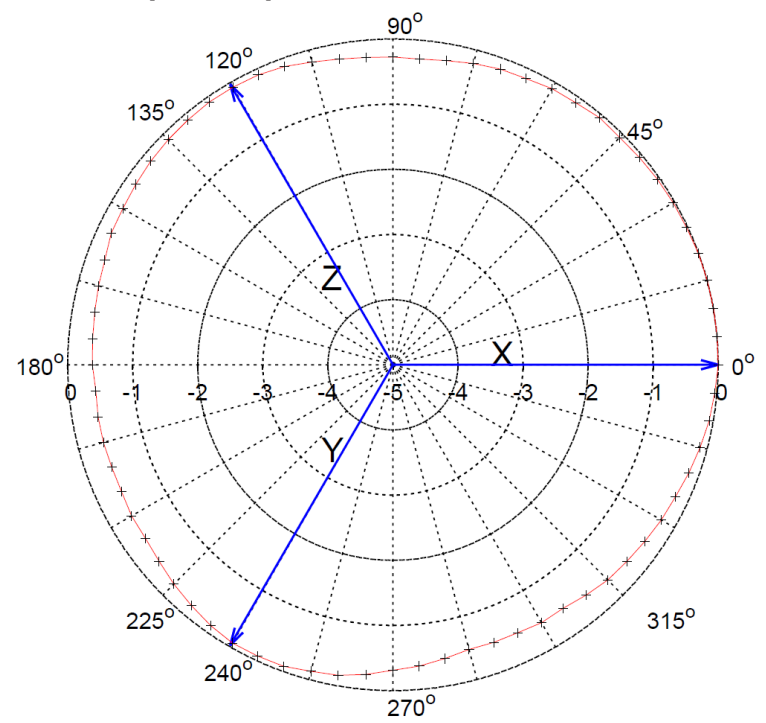

### <span id="page-42-0"></span>**6.2.4 Typical Probe Isotropic Response at 16000 MHz**

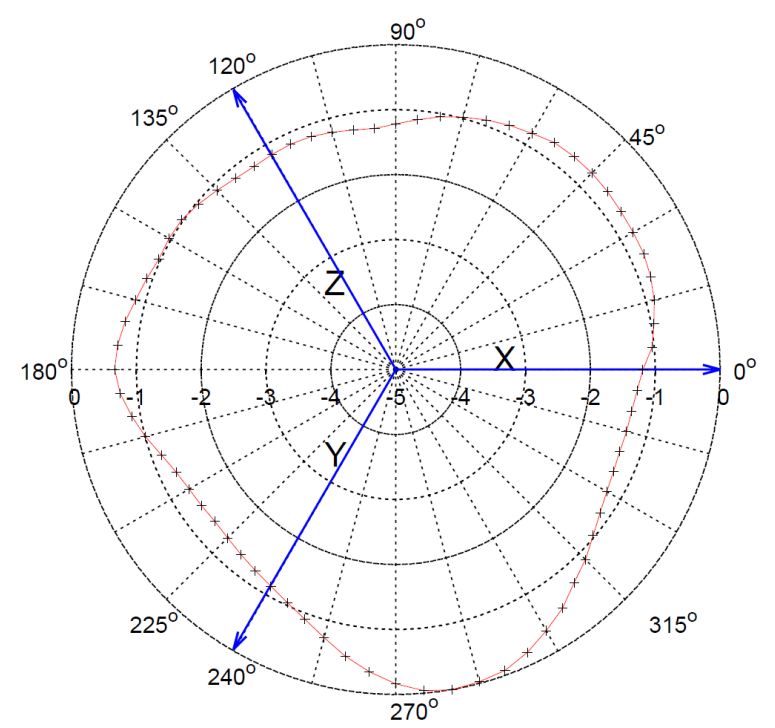

## **7.0 EMSENSE 10/40 USER CORRECTION CALIBRATION DATA**

The EMSense 10/40 probe has the feature to store external calibration data as "user correction factors" inside the probe. This means that the correction data will be applied to the measured field in run time. Due to this, there is no longer a need to apply correction factors inside a measuring application.

The advantage of storing the calibration data inside the probe as "user correction factors", is that the data is in one place and making it easier to maintain the correct calibration information. Apart from this, the corrections can be applied to each individual axis instead of using an average correction factor for the x-, y- and z-axis.

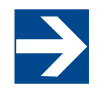

When using the "user correction factors", the measuring frequency needs to be sent to the probe when reading the field strength in order to apply the applicable correction factor.

## <span id="page-43-0"></span>**8.0 SPECIFICATIONS**

## **8.1 EMSense 10 Specifications**

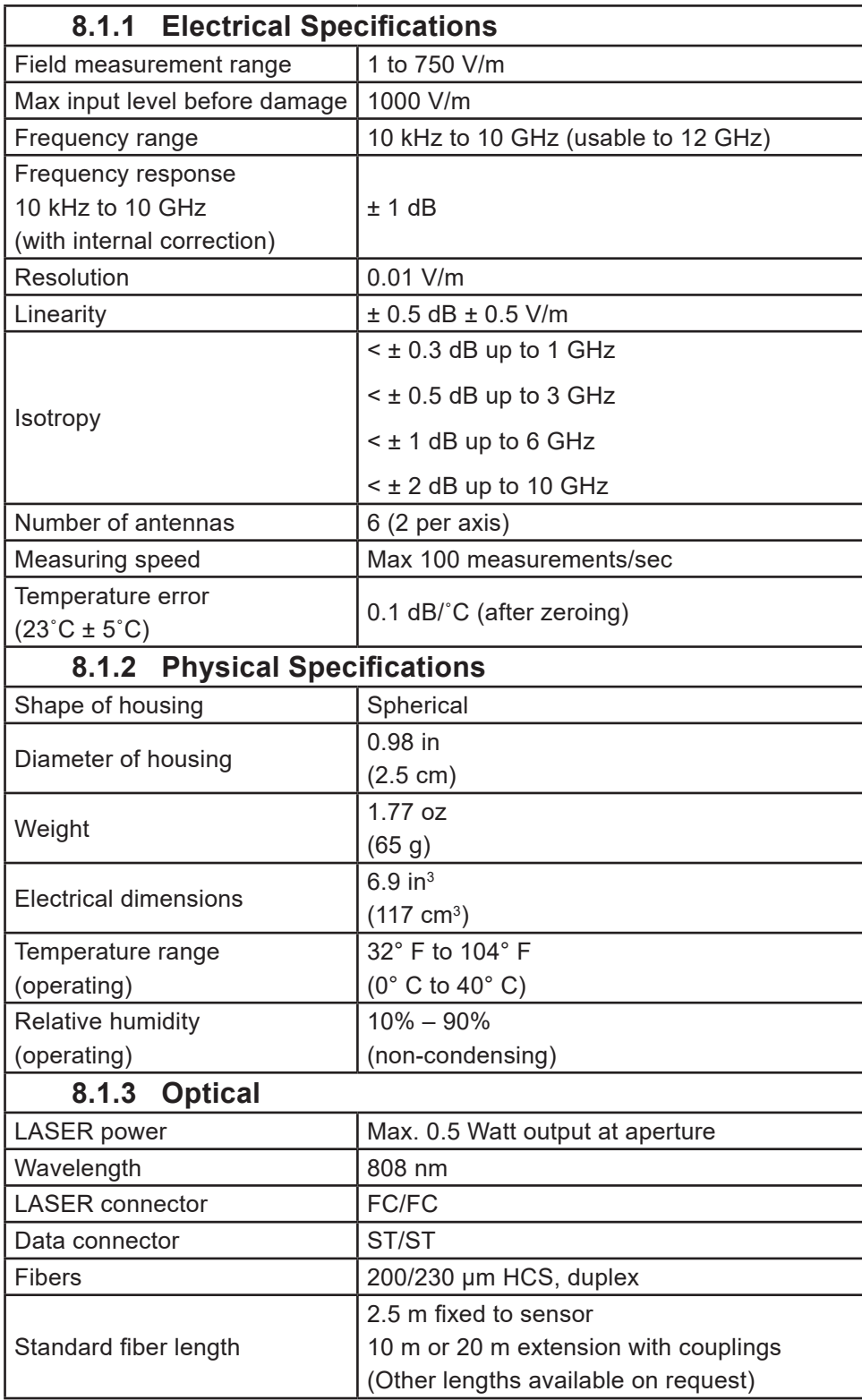

<span id="page-44-0"></span>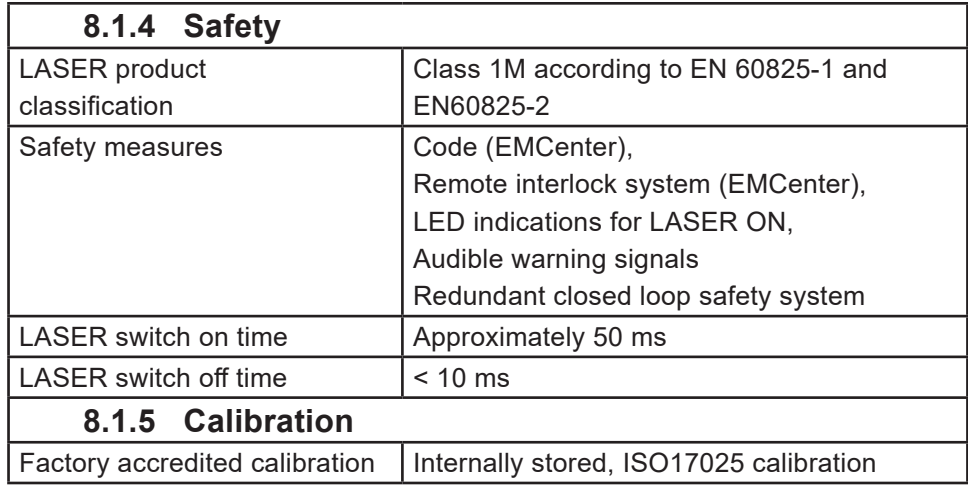

## **8.2 EMSense 40 Specifications**

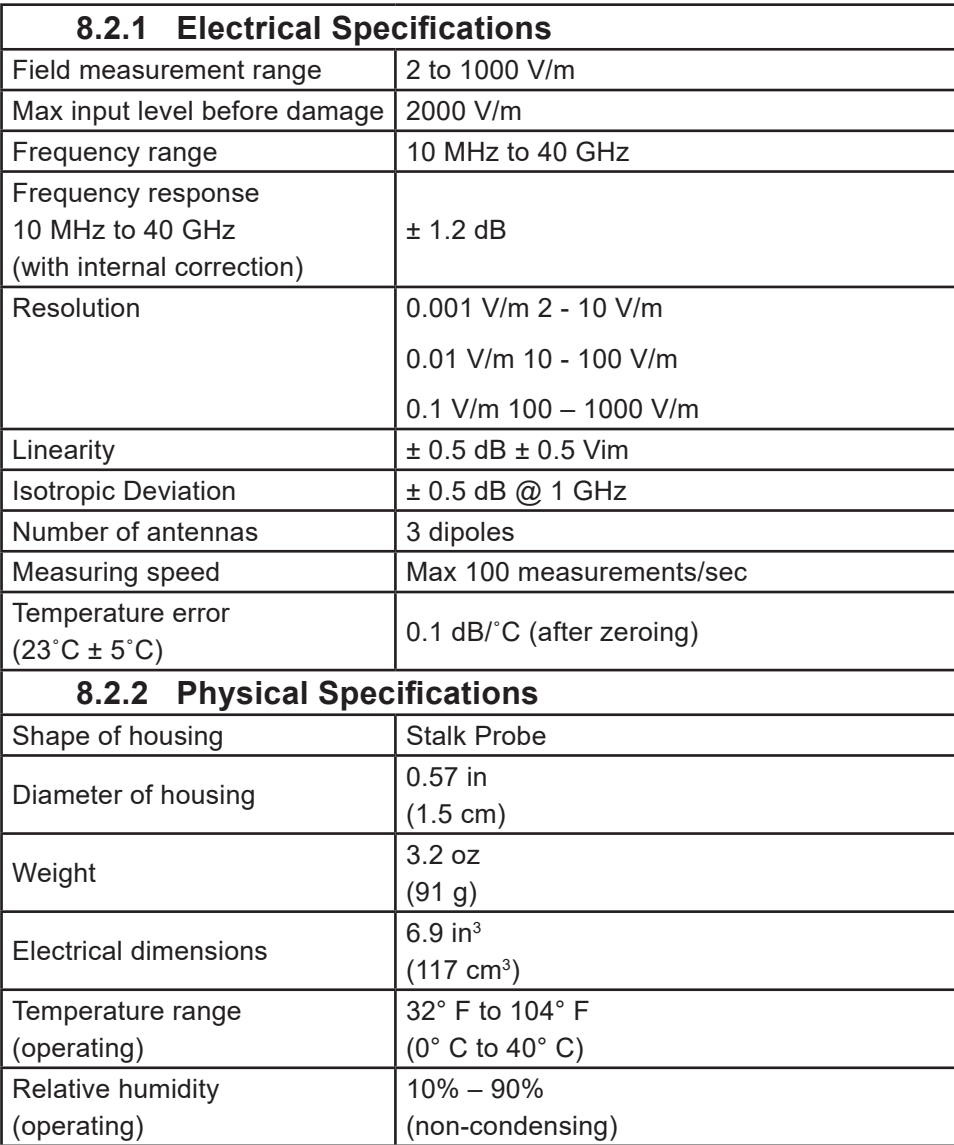

<span id="page-45-0"></span>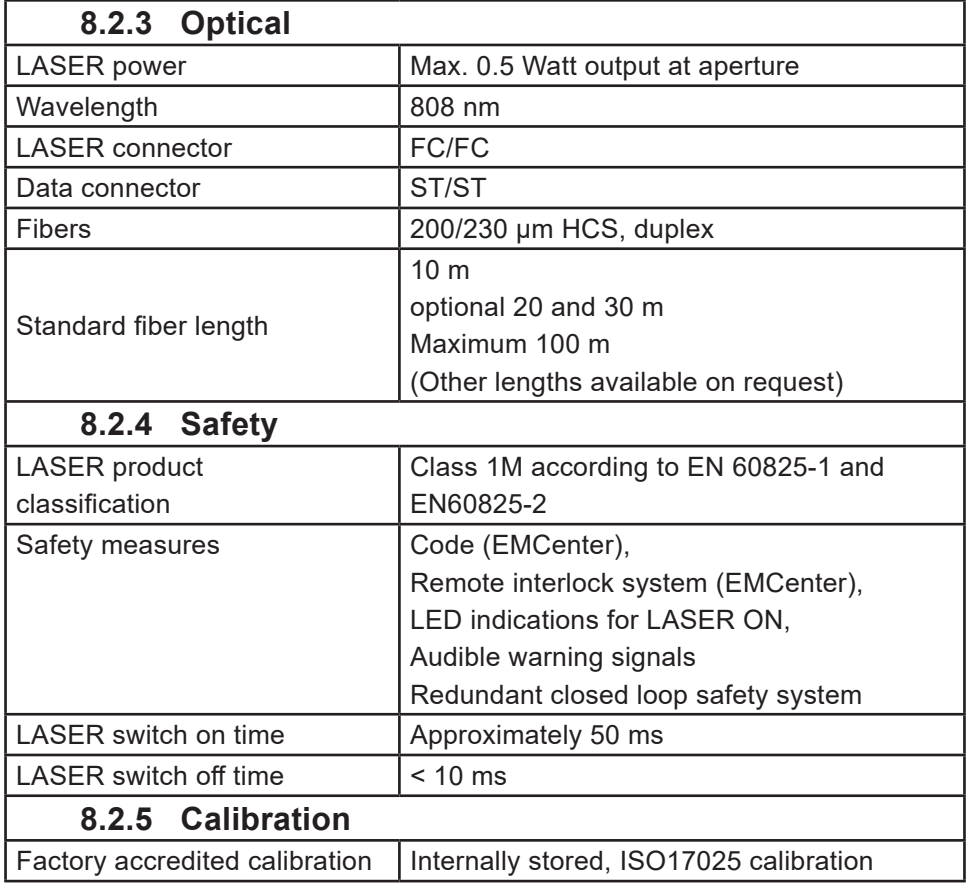

## <span id="page-46-0"></span>**9.0 EUROPEAN CONFORMITY INFORMATION**

ETS-Lindgren Inc. declares these products to be in conformity with the following standards, following the provisions of EMC-Directive 2004/30/EU, Low Voltage Directive 2006/35/EU, and RoHS-Directive 2011/65/EG:

#### **EMSense 10/40 Electric Field Probes**

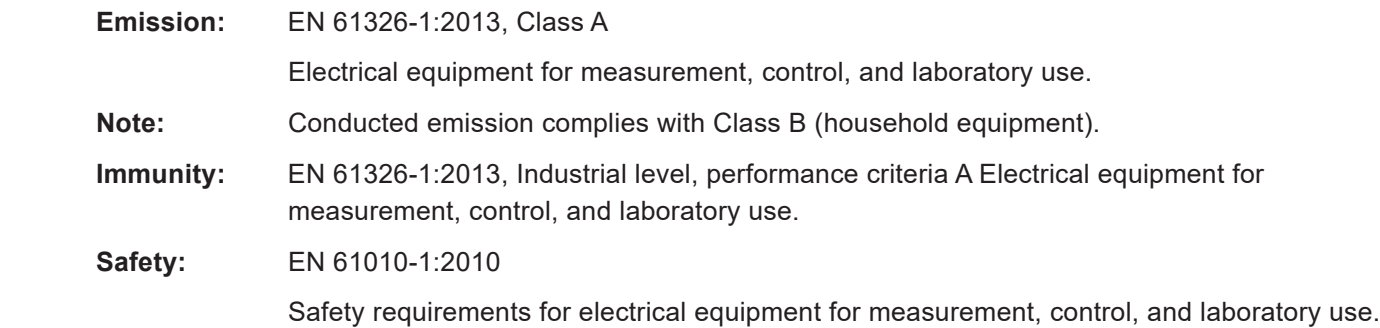

Technical Construction Files are available upon request.